IBM Ease of Use

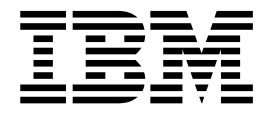

# User Interface Architecture

IBM Ease of Use

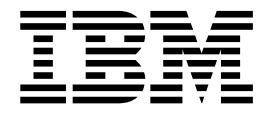

# User Interface Architecture

#### <span id="page-3-0"></span>**Note**

Before using this information and the product it supports, read the information in ["Notices" on page 33.](#page-40-0)

**Second Edition (December, 2001)**

**© Copyright International Business Machines Corporation 2001. All rights reserved.** US Government Users Restricted Rights – Use, duplication or disclosure restricted by GSA ADP Schedule Contract with IBM Corp.

## <span id="page-4-0"></span>**Preface**

Why is the Web changing the world? It is simple; it connects everybody to everything in a single interface.

It is, however, not easy. Total connection requires universality and standards. You probably don't remember eWorld. You probably never used NoteCards or InterMedia, two of the great hypertext systems in 1980s. Why? These systems failed to deliver the promised universal networking. They might connect somebody to something or even have better features than the Web, but they simply lacked the power of universality that the Web possesses.

Many people acknowledge and accept the standards for such things as power voltage, power plugs, and even e-mail headers, but deny the need for standardizing user interfaces. They argue that users are intelligent and instinctive individuals and can adapt to any given design. It is true that users can adapt to almost anything. They surely had to do so in the past. Why should users have to adapt to machines? Do they voluntarily or involuntarily adapt to machines? Research on human factors in human-computer interaction shows that users of a new interface demonstrate a consistent desire to ″get started right away″. This distinct desire or preference forces them to ″figure out″ the interface without the benefits of a user-friendly design.

This User Interface Architecture describes principles and guidelines for a user-centered design for IBM<sup>®</sup> network-based products. Applying this architecture in your project will provide the following main benefits:

- The architecture embodies recognized principles of human factors that are proven to improve usability. These principles may appear ″obvious″ or ″simple,″ but they are often overlooked by designers and, consequently, missing from consumer products, such as computers, electronics, and Websites. Your design based on these principles will become easier to use.
- In addition to fundamental principles, the architecture also provides guidelines for designing user interfaces. These guidelines are effective, practical, and easy-to-follow. Specific conventions are also derived from the guidelines, telling you what to do and what to avoid during your design process. These guidelines and conventions will increase the efficiency of your work. More importantly, they will help you avoid common design blunders and ease the use of your product.
- The principles and guidelines in the architecture are intended to set design standards for IBM network-based products. The resulting universality in interfaces will allow users to transfer their learning experience from one IBM network product to another and give them a sense of accomplishment and control over a system. This will ultimately increase their satisfaction and productivity.

You may think that your product is special, and you can deviate from the recommended user interface architecture. You are not alone; all designers have the same regard for their products. Indeed, every product has its unique features and design considerations. However, if every design ″sub-optimizes″ the interface for its own needs, the overall usability of all IBM network products will diminish, and users will suffer from the increased inconvenience.

Just imagine this: You designed a product, disregarding this user interface architecture, and IBM or affiliates had to pay for an extra amount of valuable resources to train the users to use it. Your product might be excellent in its own right, but without universality or standards, it was not good enough to your users or IBM.

I urge you to comply with the User Interface Architecture described in this document. You will save yourself energy, IBM resources, and users much hassle and confusion. I bet that you will sell more products as well.

Jakob Nielsen Nielsen Norman Group <http://www.useit.com> <http://www.nngroup.com>

# **Contents**

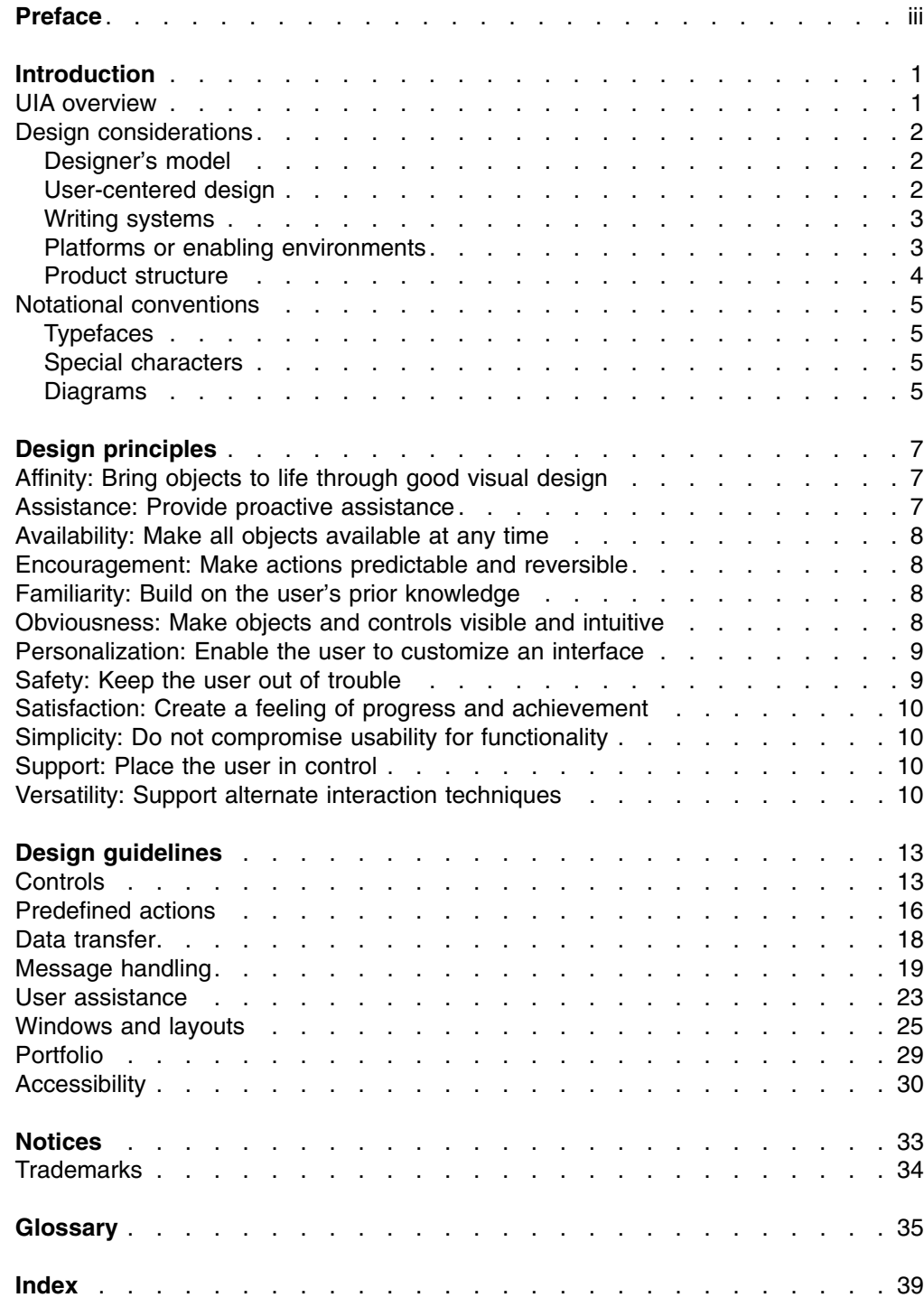

# <span id="page-8-0"></span>**Introduction**

This section introduces the IBM User Interface Architecture (UIA) and defines its underlying design principles and guidelines. It also briefly describes other design factors you need to take into consideration. These design factors include, but are not limited to, the following:

- [Designer's model](#page-9-0)
- [User-centered design](#page-9-0)
- [Writing systems](#page-10-0)
- [Platforms or enabling environments](#page-10-0)
- [Product structure](#page-11-0)

Finally, this section explains the notational conventions used in the UIA document.

### **UIA overview**

The UIA specifies rules by which the user interface of IBM network-based products must be built. The UIA rules are intended to achieve further consistency in design and ease of use of IBM network-based products.

The UIA rules are categorized into principles and guidelines. The terms *principles* and *guidelines* are defined as follows:

- **Principles** The fundamental ideals and beliefs that guide your decision-making and courses of action to achieve a predefined goal. Principles are fairly abstract. You must have extensive interface design knowledge and experience to understand and interpret them. For example, a UIA principle governing user assistance reads like this: ″Assist the user in performing a variety of tasks.″
- **Guidelines** The specific courses of action, based broadly on a set of principles. Guidelines can be construed as good practices within a general design domain, such as Windows<sup>®</sup> GUI or Java<sup>™</sup> Swing. They are generally more specific than principles and require less design knowledge and experience on your part to understand and interpret them. For example, a guideline for implementing the UIA user assistance principle reads like this: ″Provide contextual help for each choice or object that the cursor can be positioned on.″

Most platforms or enabling environments devise specific guidelines to govern the design and production of their component products. This UIA draws on the most effective guidelines currently adopted by these platforms. The principles and guidelines are applicable to all products for these platforms.

### <span id="page-9-0"></span>**Design considerations**

You need to take the following factors into consideration in your design of user interfaces.

### **Designer's model**

The following three models are often used to describe a new interactive system:

#### **Implementor's**

**model** Demonstrates how a new system is implemented.

**User's model** Allows a user to try out and explain a new system. The learning experience of each user becomes a separate user's model.

#### **Designer's**

**model** Is based on multiple user's models and describes the collective experience of all users with the same system.

This UIA presents a partial designer's model, with its quintessence described in ["Design principles"](#page-14-0) on page 7 and ["Design guidelines"](#page-20-0) on page 13 and its elements, or objects, defined in "Glossary" [on page 35.](#page-42-0) These objects are common to applications that conform to the UIA.

It is critical that you first develop a designer's model when you design a product. In the designer's model for the product, you define the way that a group, or class, of objects will appear and behave. These specifications will help create a common look and feel for the objects in an interface. The resulting consistency will make the behaviors of the objects predictable and thus the interface intuitive and the product easy to use.

Visit [http://www-3.ibm.com/ibm/easy/eou\\_ext.nsf/Publish/569](http://www-3.ibm.com/ibm/easy/eou_ext.nsf/Publish/569) for a detailed description of the implementor's model, the user's model, and the designer's model. The designer's model is often described in the context of the object view and interaction design (OVID) method with the unified modeling language (UML). See *Designing for the User with OVID: Bridging User Interface Design and Software Engineering* (ISBN: 1-57870-101-5) for more information about OVID and the designer's model.

### **User-centered design**

This UIA assumes that each conforming product will be created to meet the requirements of the IBM user-centered design (UCD) or its equivalent. The following table summarizes the UCD process and the UIA considerations relevant to each step.

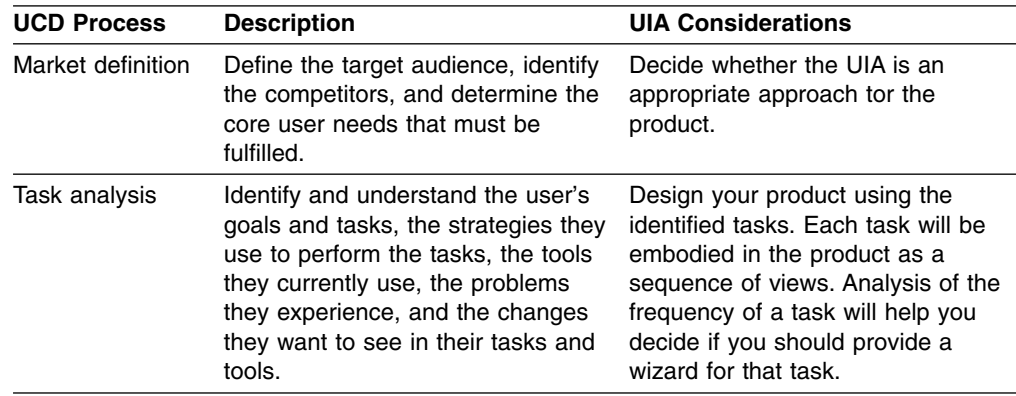

<span id="page-10-0"></span>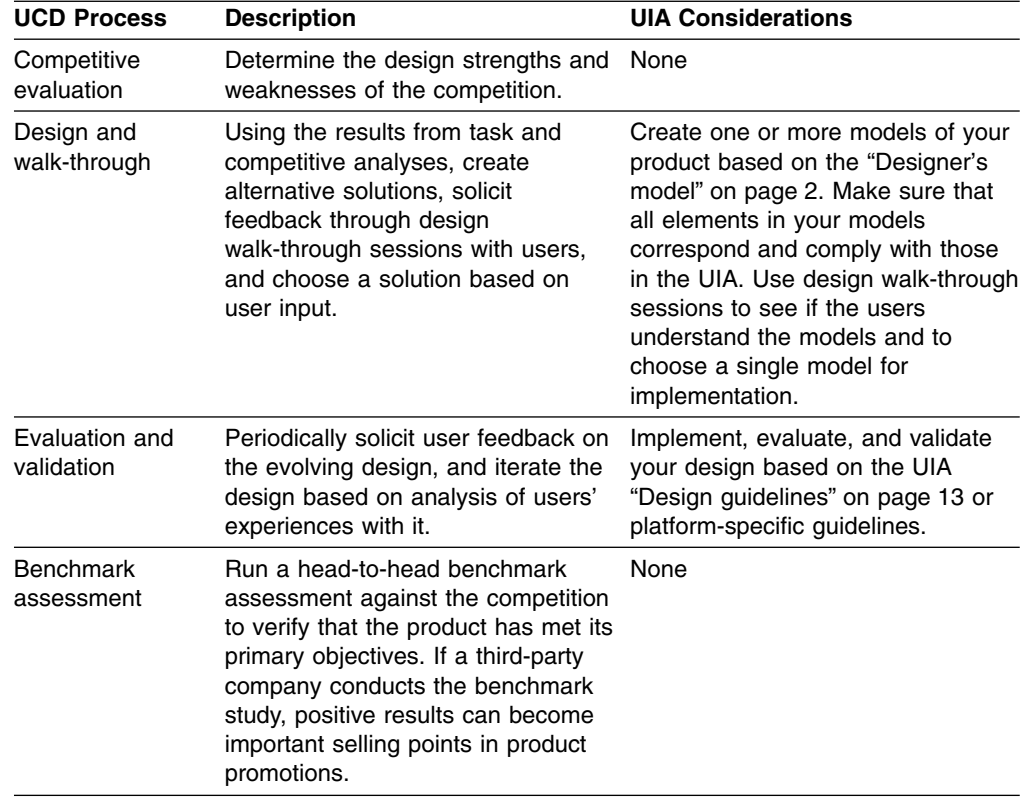

### **Writing systems**

This version of the UIA guidelines is intended for user interfaces designed for the left-to-right, top-to-bottom writing systems. You may need to adjust the guidelines to accommodate the directionality of languages, such as Arabic and Hebrew, that have different writing systems.

### **Platforms or enabling environments**

Though the UIA intends to provide a repertoire of rules, it does not normally repeat those which are already common to all platforms or enabling environments. If you cannot find a rule for a particular user interface of a particular product, follow the platform-specific or environment-based guidelines. The [ISO/IEC](http://www-3.ibm.com/ibm/easy/eou_ext.nsf/publish/583) standards and guidelines for [Windows](http://msdn.microsoft.com/library/default.asp), [Java](http://java.sun.com/products/jlf/guidelines.html), and [UNIX](http://www.opengroup.org/openmotif/)<sup>®</sup> are available on the Internet and in [publications](http://www-3.ibm.com/ibm/easy/eou_ext.nsf/Publish/586).

### <span id="page-11-0"></span>**Product structure**

The following diagram shows the structure of a typical product that conforms to the UIA. Make sure that your design conforms to the UIA.

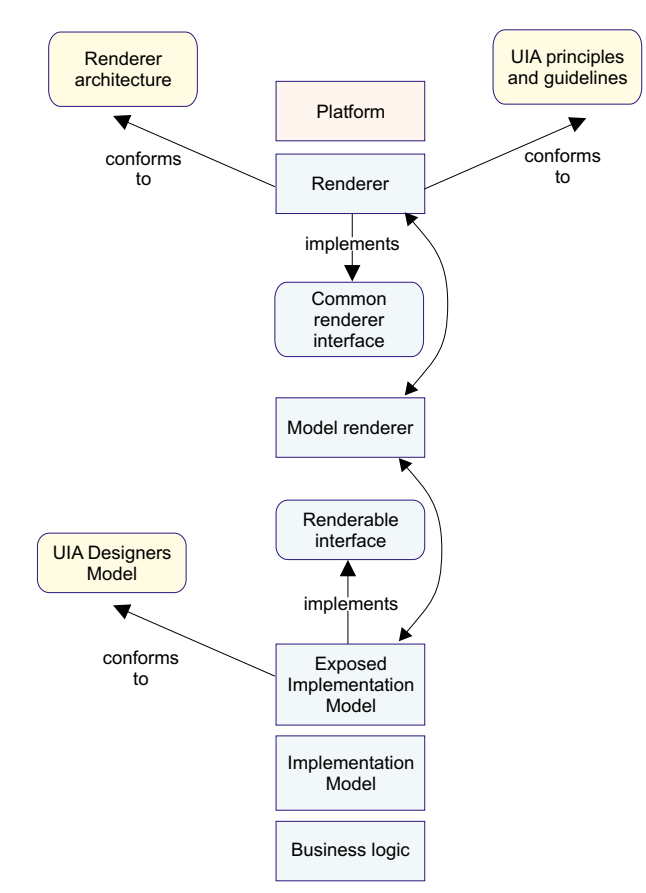

The diagram includes the following elements of a typical product structure:

- A UIA-conforming *renderer* is used to provide interaction between the system and the user. It implements the *common renderer interface* and provides layout that conforms to the UIA. It is also responsible for such tasks as validating user input and ensuring that required properties are supplied.
- The *model renderer* is a key element of the user experience. It controls the presentation of the *exposed implementation model* (EIM) to the user and responds to the user's actions by applying actions to the *business logic* through the EIM. It also accesses the EIM using its renderable interface and the chosen renderer through its *common renderer interface*. In addition, it defines the methods of interaction, such as the choice between the cached and the instant update of the business logic.
- Business logic is the basic function of any product. The elements of the business are stored within databases or on other media. The *implementation model* represents the software that provides access to the business logic. The first stage of designing a user interface is to decide the parts of the business to be exposed to the user. This can be done by creating an EIM that selects the elements to be presented. By implementing the *renderable interface*, the EIM conforms to the UIA *designer's model.*
- An EIM provides access to the elements within the business logic with which the user must work.

### <span id="page-12-0"></span>**Notational conventions**

This section describes the notational conventions used in this document.

### **Typefaces**

The following typefaces are used to indicate emphases throughout this document:

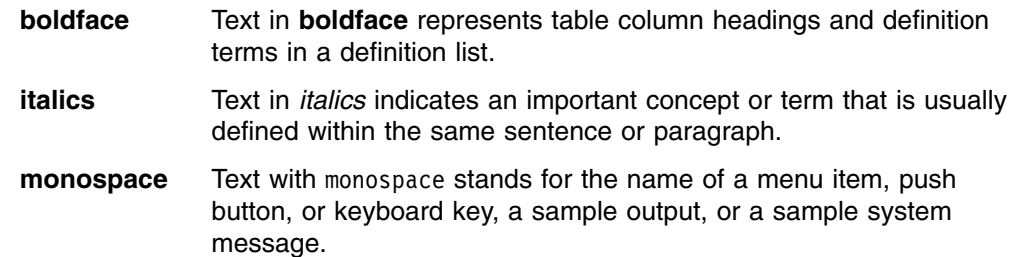

### **Special characters**

The following special characters are used to indicate reserved terms for UIA designers and different types of UIA design guidelines:

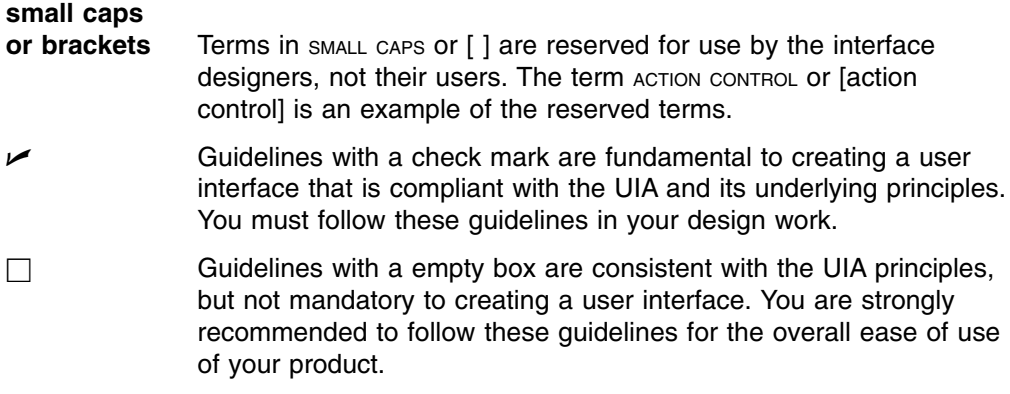

### **Diagrams**

The following diagrams or graphics are used to represent objects or views and relationships among objects or views:

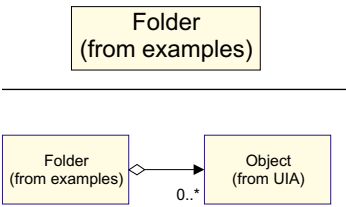

Symbolizes an *object* that is stored by the system and shown as a rectangle containing the name of the object. A folder, for example, is an object.

Symbolizes an *aggregate* relationship in which one object, such as a folder, contains another object. This relationship is shown as a line with a diamond at one end and an arrow at the other. The folder contains zero-or-more objects. If the folder is deleted, the contained objects are also deleted.

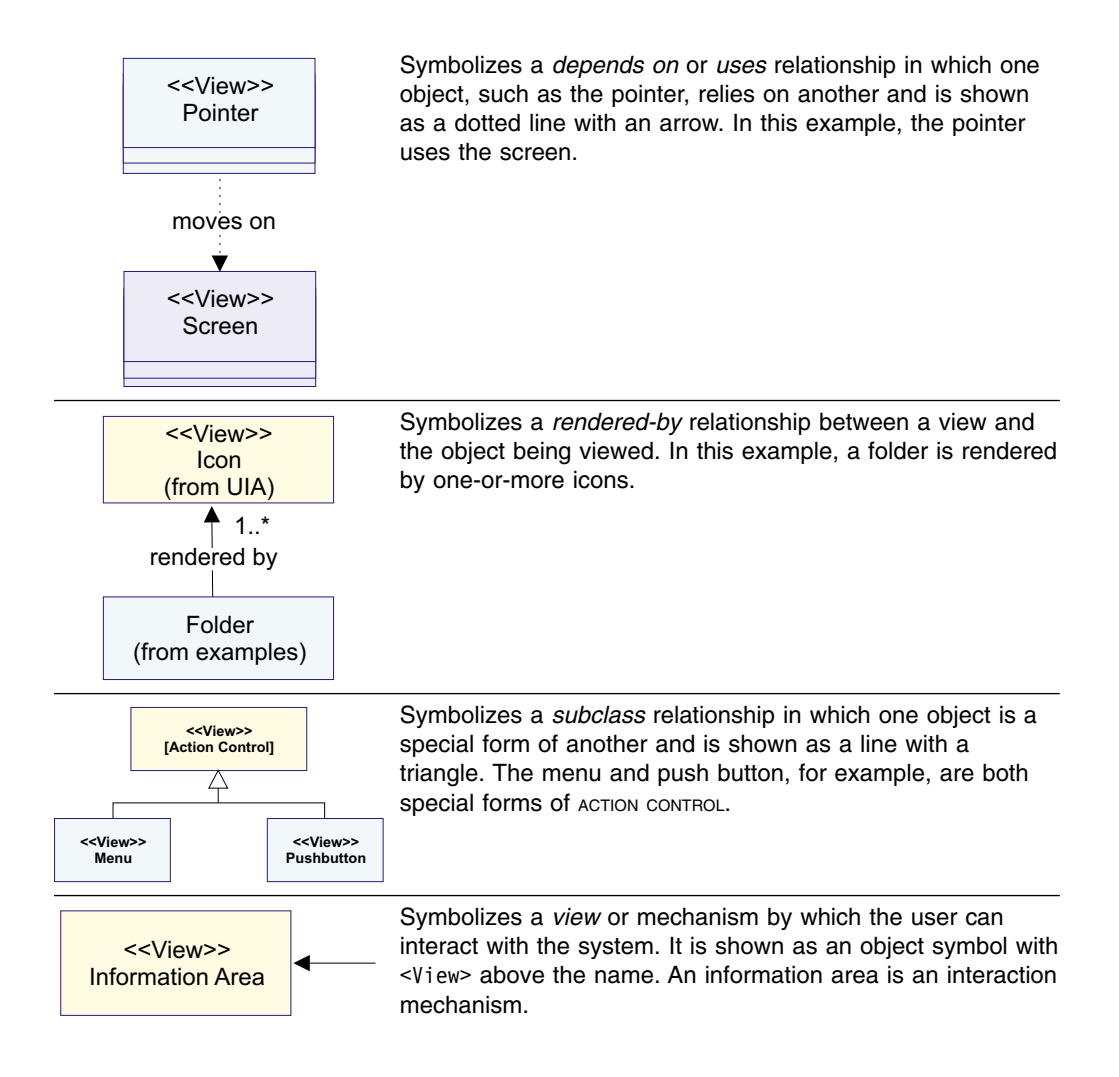

# <span id="page-14-0"></span>**Design principles**

This section describes the following UIA design principles:

- Affinity: Bring objects to life through good visual design
- Assistance: Provide proactive assistance
- [Availability: Make all objects available at any time](#page-15-0)
- [Encouragement: Make actions predictable and reversible](#page-15-0)
- [Familiarity: Build on the user's prior knowledge](#page-15-0)
- [Obviousness: Make objects and controls visible and intuitive](#page-15-0)
- [Personalization: Enable the user to customize an interface](#page-16-0)
- [Safety: Keep the user out of trouble](#page-16-0)
- [Satisfaction: Create a feeling of progress and achievement](#page-17-0)
- [Simplicity: Do not compromise usability for functionality](#page-17-0)
- [Support: Place the user in control](#page-17-0)
- [Versatility: Support alternate interaction techniques](#page-17-0).

### **Affinity: Bring objects to life through good visual design**

- Understand the principles of visual design. The visual design in a user interface aims to embody all aspects of the UIA principles. It should support the user model and communicate its functions without ambiguities. It should not be seen as ″the icing on the cake,″ but an integral part of the entire design process.
- Follow the visual design principles below. These principles promote clarity and visual simplicity in a user interface:

#### **Subtractive design**

Eliminate any visual element that does not contribute directly to the intended visual communication.

#### **Visual hierarchy**

Establish a visual hierarchy of the user's tasks in the order of importance. Give extra visual prominence to a critical object. Use relative position and contrast in color and size to increase the visual prominence of an object.

**Affordance** Ensure an object displays good affordance. That is, the user can easily determine the action to be taken with the object. Objects with good affordance often mimic those in the real world.

#### **Visual scheme**

Design a visual scheme that maps to the User's Model and enables the user to customize the interface. Do not eliminate extra space in an image just to save space. Use white space to provide visual ″breathing room.″

### **Assistance: Provide proactive assistance**

- Help the user perform a variety of tasks. The knowledge of the system and the ability to handle a task vary from one user to another. Enable the system to recognize the ability of an individual user and offer assistance as appropriate.
- Provide assistance in the forms of captions, hints, or system help. The assistance information should be simple, concise, and task-oriented to allow the user to complete a task with relative ease and efficiency. It should also be

flexible. The system should be able to adapt to the improved capability of the user and train the user to become independent.

### <span id="page-15-0"></span>**Availability: Make all objects available at any time**

- v Enable the user to use all objects within a view in any sequence and at any time. For example, the Open dialog in the Windows platforms allows the user to access all objects in the view of an open object.
- Avoid using modes in which actions of an interface are no longer available or cause unexpected results. Modes restrict the user's ability to interact with the system. For example, menu-driven systems use the modal dialog box, such as Print and Save As, for the user to request command parameters, but this modal dialog tends to lock the user out of the system. The user must complete or cancel the modal dialog to return to the system, creating tremendous inconvenience.

### **Encouragement: Make actions predictable and reversible**

- Ensure that an action produces the expected results. Try to understand the expectations, tasks, and goals of the user. Use terms and images that help the user understand the objects and their relationships for completing a task.
- Encourage the user to explore the system, try out an action, view the result, and undo or delete the action. The user feels more comfortable with and confident in an interface if the featured actions do not cause irreversible consequences.

All user actions, including the seemingly trivial deselection should be reversible. For example, the user spends several minutes deliberating and selecting individual files to be archived. It frustrates the user if the selections are accidentally deselected and the deselection cannot be undone.

Avoid bundling actions together. The user may not anticipate the impact of bundled actions. For example, do not group the Cancel and Delete functions together. If the user chooses to cancel a request for sending a note, only cancel the Send request; do not delete the note. Make actions independent and provide mechanisms, such as wizards, to allow the user to combine actions for a certain use.

### **Familiarity: Build on the user's prior knowledge**

- Allow the user to build on prior knowledge of the system. A user-friendly system enables the user to learn new concepts and techniques by accomplishing one task and apply them to a broad spectrum of tasks. In other words, the user does not have to learn different techniques to perform similar tasks.
- Employ visual designs and interaction techniques in an interface to represent and reinforce the user's experience with other systems for the same platform or environment. A new interface is easy to understand, learn, and use if the required interaction techniques are consistent with what the user already knows and expects. Try to discover and understand the experiences and expectations of the user before you start your design.

### **Obviousness: Make objects and controls visible and intuitive**

• Use realistic representations in the interface. The objects and concepts in an object-oriented interface should resemble those in the real world. Whenever possible, avoid artificial representations of objects.

Trash cans and telephones are good examples of realistic representations. In the real world, a trash can is a receptacle for people to deposit trash. An object

<span id="page-16-0"></span>shown as a trash can on the desktop speaks volumes of its function; it clearly identifies itself as a place for the user to discard unwanted objects. The same effectiveness can be said about a telephone image on a desktop. Based on real-life experiences, the user instinctively knows that the object is intended for performing telephone-related tasks.

- Make the controls of the system clearly visible and their functions easily identifiable. Use visual or textual cues to help users understand functions, remember relationships, and recognize the current state of the system. For example, the numbered buttons on the telephone object indicate that they can be used to key in a telephone number.
- Encourage direct or natural interaction. Enable the user to interact directly with objects and minimize the use of indirect techniques or procedures. Identifying an object and performing a task with it, such as picking up the handset of a phone to answer it, are usually not separate actions in the real world. With direct action or interaction techniques, the user of an interface does not have to make explicitly separate selections for actions in a sequence. Real-world 3-D interfaces are especially conducive to direct interaction.

### **Personalization: Enable the user to customize an interface**

v Enable the user to tailor the interface to individual needs and desires. No two users are exactly alike; users vary in terms of their background, interest, motivation, level of experience, and physical ability. Customization helps the user feel more comfortable with an interface.

Personalizing an interface can also lead to higher productivity and user satisfaction. For example, allowing users to change default values can save them time and hassle when accessing frequently-used functions.

• In an environment where multiple users share a single computer, enable each user to create his or her own ″system personality″ and make it easy to reset the system. In an environment where a single user uses multiple computers, make the personalized information portable; the user can ″carry that personality″ from one system to another.

### **Safety: Keep the user out of trouble**

- Protect the user from making errors. The burden of keeping the user out of trouble rests upon the designer. An interface should provide visual cues, reminders, lists of choices, and other aids, either automatically or on request. Contextual help and agents can deliver supplemental assistance. Help information should be simple, concise, and task-oriented.
- Do not require the user to memorize information that the system already knows, such as previous settings, file names, and other interface details. Provide such information, if available, through the system.
- Enable two-way communication between the user and the system. This active communication capability allows the user to clarify or confirm a request, correct a problem, or make task-specific decisions. For instance, a spelling checker, as designed in some systems, highlights potentially misspelled words while the user works on the document. This allows the user to either correct a spelling error or continue the work.

The ability of two-way communication can also help users define their task objectives. It is not unusual that users know what they want to accomplish, but find it difficult to describe. The system should be able to recognize the problem, encourage the user to provide relevant information, and suggest possible solutions.

### <span id="page-17-0"></span>**Satisfaction: Create a feeling of progress and achievement**

- Allow the user to make uninterrupted progress and enjoy a sense of accomplishment. Report the results of actions immediately; any delay intrudes on the user's tasks and erodes his or her confidence in the system. Instant feedback allows the user to assess whether or not the results meet his or her expectations and, if not, to take alternative actions immediately. For example, when the user chooses a new font, the font change to all applicable text should take place instantaneously. The user can then decide whether or not to retain the change.
- Preview the results of an action so that the user can evaluate them. For example, if the user wants to use a Helvetica font with the bold and underscore effects for certain text in a large document, provide a sample with the requested font change. The user can evaluate the change and decide whether or not to implement it. In this way, the user does not have to spend time to reverse an undesirable change.
- Instantly update information as the user makes changes to the system. Communicate to the user in the event that the results of a refresh cannot be immediately displayed. This becomes especially important in networked environments where it is more difficult to maintain the dynamic state between networked systems. For example, most Web browsers display a completion percentage in the information area so that the user knows the status of the page-loading progress.

### **Simplicity: Do not compromise usability for functionality**

- Keep the interface simple and straightforward. The user benefits from intuitive and usable functions. Make sure that basic functions are apparent to the user and advanced functions are easy to learn.
- Minimize the number of objects and actions in an interface, but enable the user to accomplish everyday tasks. Include a function only if a task analysis shows the need for it.
- Organize the functions for easy access and use. Avoid designing an interface cluttered with functions. A well-organized interface fades into the background and allows the user to work efficiently.

### **Support: Place the user in control**

- Give the user control over the system. Enable the user to apply self-defined procedures to accomplish tasks. Do not impose your own notion of the ″correct″ way of doing things and limit the choices that should be available to the user.
- Ensure that the system permits the user to establish and maintain a constant working context or a frame of reference. Make obvious the current state of the system and the actions for the user to perform. If the user leaves the system for a moment or longer, the state of the system should remain current or stable at the time of his or her return. This contextual framework contributes to his or her feeling of stability.

### **Versatility: Support alternate interaction techniques**

Enable the user to choose an interaction method appropriate for a specific situation. Each interaction device is optimized for certain uses or users, and no single interaction method is best for every situation. For example, a microphone with voice-recognition software can be helpful for a fast text entry or in a hands-free environment, and pen input is helpful for people who sketch.

Therefore, an interface with choices of interaction techniques accommodates a wide range of user skills, physical abilities, interaction approaches, and work environments.

- Enable the user to switch between methods to accomplish a single interaction. For example, allow the user to swipe-select with the mouse and adjust the selection with the keyboard.
- Do not require the user to alternate between input devices to accomplish a single step or a series of related steps in a task. The user should be able to complete an entire sequence of task steps with the same input device. For example, it is tedious and insufficient for the user to scroll with the mouse while editing text from the keyboard.
- Provide a broad range of interaction techniques for users with different abilities and in different work environments.
- Increase interaction efficiency by allowing the user to create shortcuts for frequently-used actions. For example, enable the user to print a document on his or her default printer by clicking a single button.
- Preview the content of an object when the user selects it. This preview facilitates the user's scanning and decision-making.
- Enable the user to group objects based on a variety of task-derived criteria. For example, the user should be able to group e-mail messages by categories of the sender, subject matter, and so on.

# <span id="page-20-0"></span>**Design guidelines**

This section describes specific UIA guidelines for designing the following features of a user interface:

- Controls
- [Predefined actions](#page-23-0)
- [Data transfer](#page-25-0)
- [Message handling](#page-26-0)
- [User assistance](#page-30-0)
- [Windows and layouts](#page-32-0)
- [Portfolio](#page-36-0)
- [Accessibility](#page-37-0)

The UIA guidelines are characterized as *fundamental* and *recommended*. You are required to follow the fundamental guidelines so that your design or product conforms to the UIA. You are also urged to implement the recommended guidelines to achieve the overall ease of use of your product.

As described in ["Special characters"](#page-12-0) on page 5, fundamental guidelines are identified with a  $\vee$  mark and recommended guidelines are prefixed with a  $\Box$  mark.

### **Controls**

Controls are predefined views that provide standard ways for viewing and manipulating data.

Provide a control within a view to allow user interactions.

#### *Implementing controls*

- Provide a visual indication for a field that requires a user-specified value and a default value whenever possible.
- **Provide a visual indication for a field with an invalid user-specified value. Use hint text** to describe the range of valid values for the field.

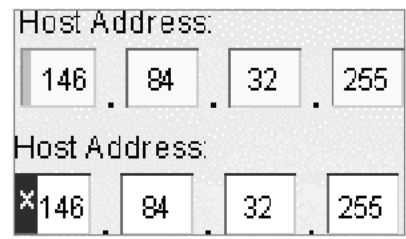

- $\Box$  Use a white X symbol placed on a red background to indicate an invalid user-specified value.
- $\Box$  Use visual cues for the user to distinguish different types of fields on monochrome screens and ensure that the visual cues are readable to screen readers.
- Use a caption, such as a label, a column heading, or a window title, of the associated object or property to identify each control or group of controls.
- <span id="page-21-0"></span> $\Box$  Instantaneously update a control when the value it represents changes. For example, if both a slider and an entry field are provided to represent the same numerical value, immediately change the slider to represent the new value in the entry field.
- $\Box$  Use the controls provided by the operating environment rather than creating new ones.
- $\nu$  Do not change the function, interaction technique, or appearance of a control provided by the operating environment.
- $\Box$  Automatically adjust the size of a control when a window is resized. For example, make the entry field longer or shorter as the window is enlarged or shrunk. Set a size minimum, and when reached, clip, instead of resizing, the control.
- $\Box$  Use text-entry, non-text-entry, and notebook controls as recommended in the following table:

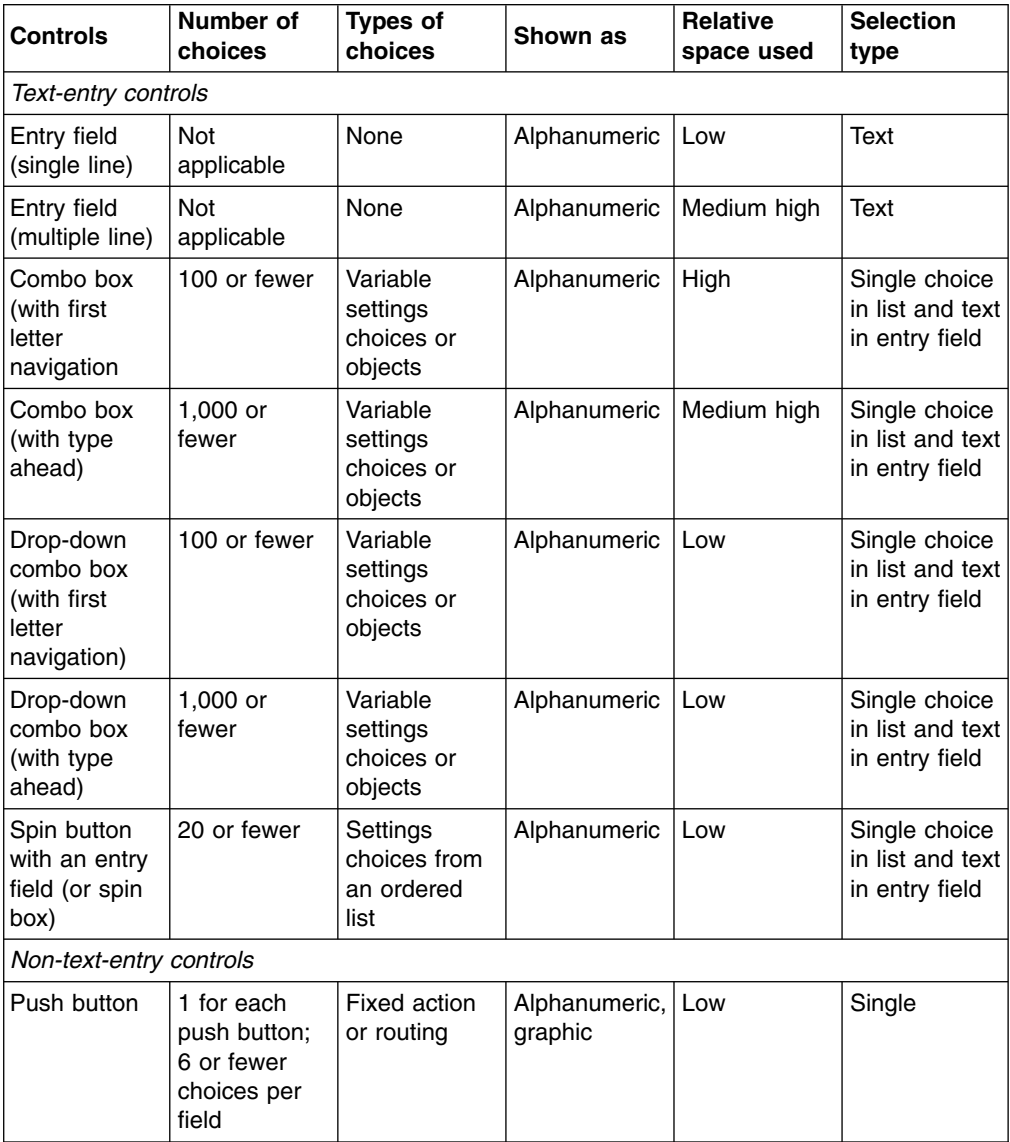

<span id="page-22-0"></span>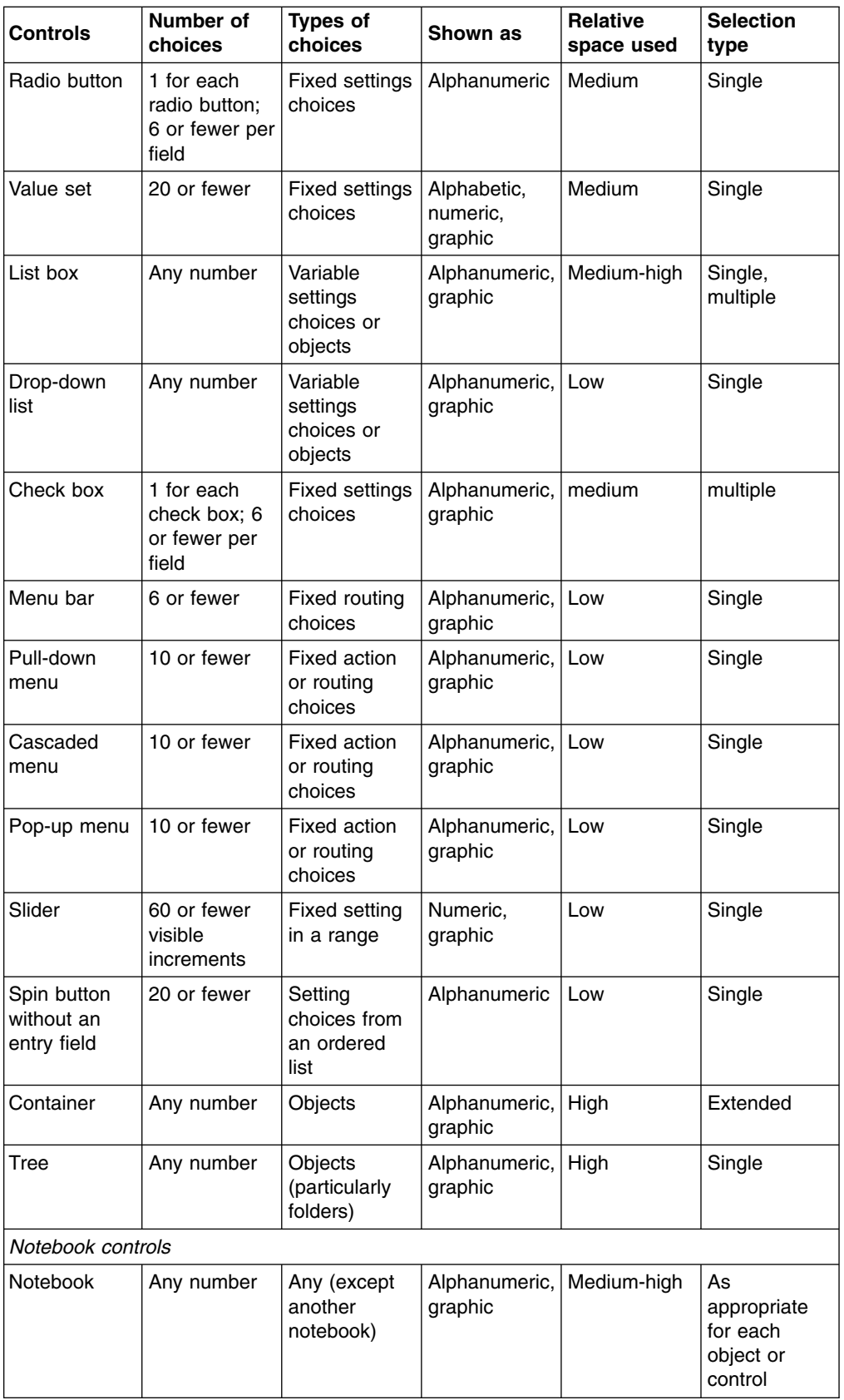

# <span id="page-23-0"></span>**Predefined actions**

Predefined actions are set functions that are often provided on push buttons.

#### *Implementing predefined actions*

Provide the following user assistance mechanisms and define their behaviors through the Help menu.

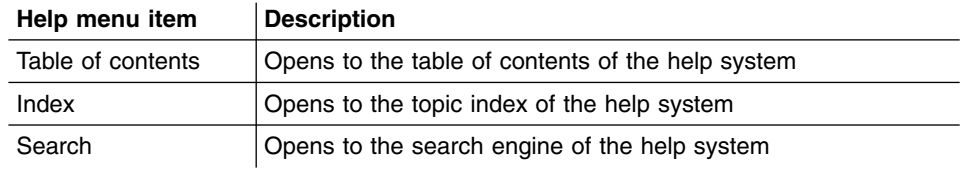

 $\triangleright$  Use an action choice for any of the following functions with the predefined label.

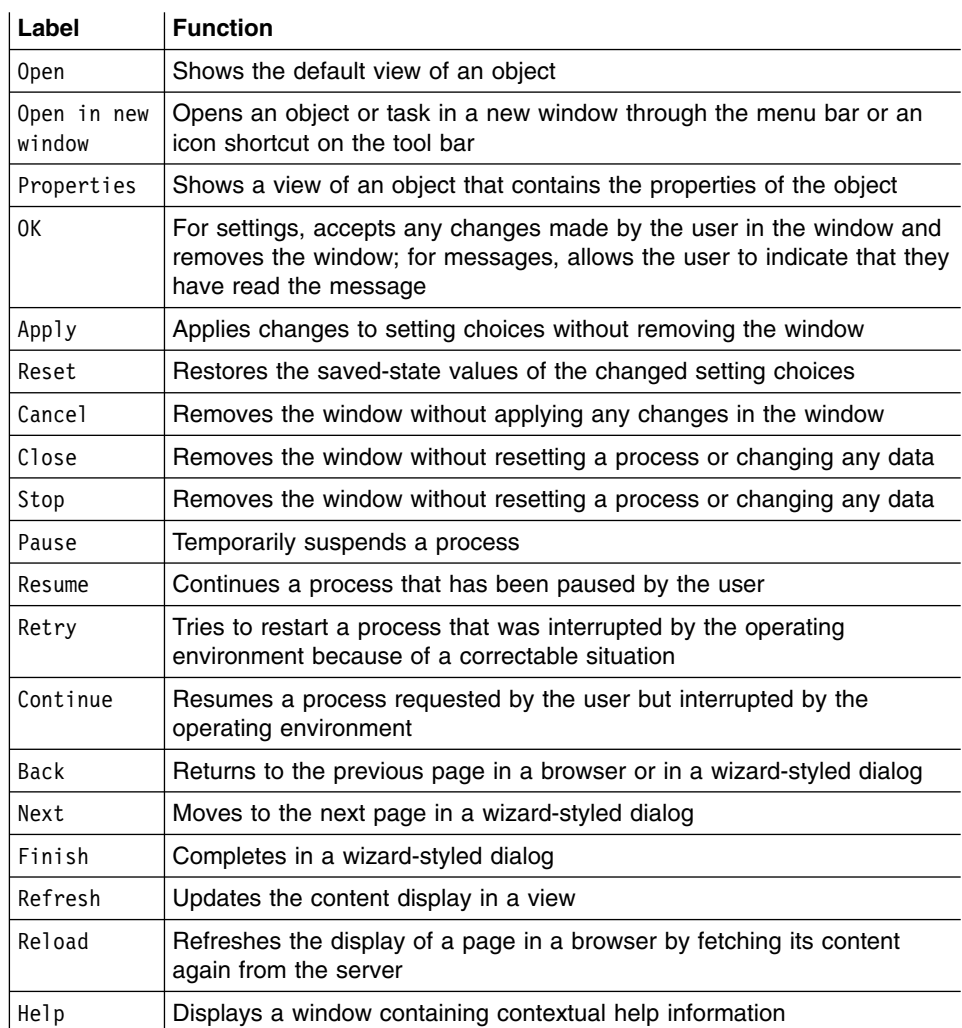

- $\blacktriangleright$  Add an ellipsis (...) to the end of an action name if an action window is used to collect parameters before the action is started.
- Place the Cancel and Help push buttons, if provided, to the right of all other buttons.
- <span id="page-24-0"></span>Place the  $OK$  and Apply push buttons, if provided, to the left of all other buttons.
- $\Box$  Provide a Reset push button whenever you provide an Apply push button.
- $\Box$  Return the saved-state values of the changed settings only in the window where Reset or Cancel is selected.
- $\triangleright$  Return the object to the original saved-state when Reset is selected. Changes that have been previously committed, for example, using Apply or OK, are not reset.
- $\triangleright$  Do not use both the Close and Cancel push buttons in the same window.
- Use the 0K button on property dialogs. Do not use it where a more explicit term is available. For example, on a dialog for a Print request, use a Print button instead of an OK button.
- $\Box$  Use standard push buttons and the corresponding functions for the Close choice (on a system menu), the Enter key, and the Esc key based on the following information.

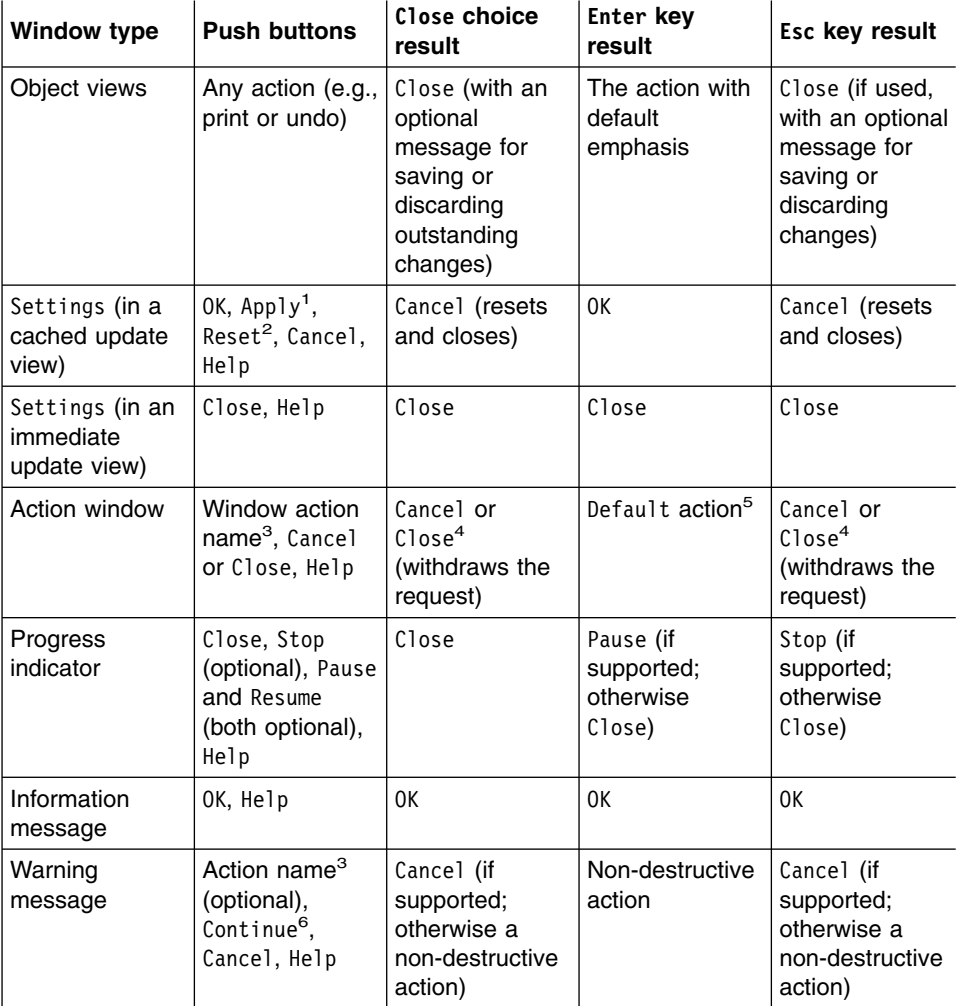

<span id="page-25-0"></span>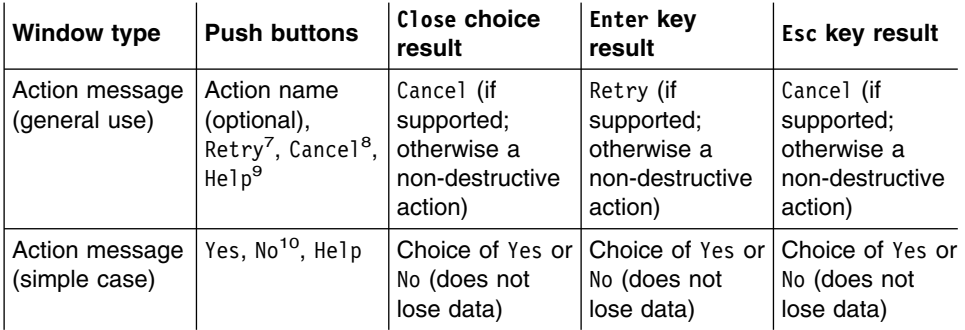

#### **Notes:**

- 1. Apply is used when the user wants to apply changes to a few of the many available settings at a time.
- 2. Both Reset and Apply are provided in the same window.
- 3. One or more push buttons with the names of the actions must be available.
- 4. Cancel must remove the action window and return to the window from which the action was requested.
- 5. This assignment is optional and provided for a useful, non-destructive action.
- 6. The window must have at least one action that continues the request and one action that cancels the request.
- 7. Use Retry if necessary.
- 8. Use Cancel if necessary. The affected user data must be returned to its original state or left in a useful state.
- 9. The window must have at least two from the set: ″[Action],″ Retry, Cancel.
- 10. Yes or No represents an action.

### **Data transfer**

Data transfer refers to the transmission of data from one object to another. Data transfer operations include clipboard operations, such as Cut, Copy, and Paste, and direct manipulation techniques, such as dragging.

- $\Box$  Do not change the date or the selected-state emphasis when the user selects and copies data.
- $\Box$  If the source and target objects are of different types, add, insert, or combine the source object into the target object or group of objects.
- **I** Transfer both a simple container, such as a folder, and its content when the container is dragged as a data transfer operation. For example, when the user moves or copies a folder to another container, move or copy both the folder and its content to the receiving container.

#### *Providing direct manipulation*

Direct manipulation is a set of techniques that enable the user to drag an object with a pointing device, interact with its pop-up menu, or make direct alterations, such as changing its name.

Provide direct manipulation for all objects represented by icons in the work or navigator area.

- <span id="page-26-0"></span> $\Box$  Provide direct manipulation for as many items as possible. For example, enable direct manipulation for text.
- $\sim$  Supply direct manipulation techniques other than drag and drop. For example, make it possible to move items using cut and paste techniques. Provide alternative direct manipulation techniques as described in ["Accessibility"](#page-37-0) on page 30.

#### *Implementing direct manipulation*

- Cancel a direct manipulation operation if the user presses the Cancel (Esc) key or drops an object onto its current position.
- $\Box$  Avoid changing the input focus (cursor position) as a result of a direct manipulation operation.
- Do not change the status of an active window when a direct manipulation operation is performed.
- $\nabla$  Provide contextual help for a direct manipulation operation.
- $\triangleright$  Enable the user to display contextual help, if provided, about a direct manipulation operation by pressing the Help button.
- $\Box$  Enable the user to transfer data through direct manipulation. For example, when the user drags a document to a printer, prepare and schedule the document for print.
- Display the target emphasis on the target object and change the pointer when it is over the object. In this case, the target object is in a state to receive data as a result of a direct manipulation operation, but cannot receive the object being directly manipulated. For example, change the pointer to the ″do-not″ pointer.
- $\triangleright$  Display the source emphasis, as defined by platform-specific conventions, on the target object when it is in a state to receive data as a result of a direct manipulation operation.
- Display source emphasis, as defined by platform-specific conventions, on the source object during a direct manipulation operation.
- $\Box$  Enable the user to override the default of data transfer by pressing a set of keys, including the following, during a direct manipulation operation.

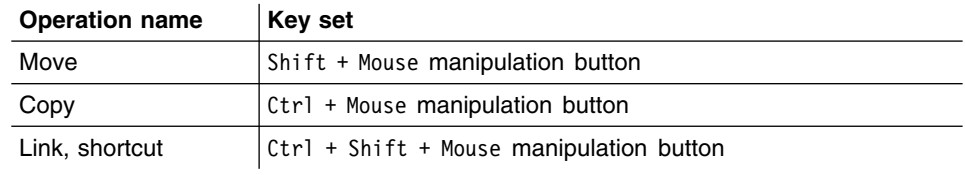

### **Message handling**

Messages are displayed in a window, responding to an unexpected event, such as an error, or providing additional information on the status of a process. There are three types of messages: information messages, warning messages, and action messages.

- <span id="page-27-0"></span> $\Box$  Use a message to report unexpected or undesirable situations.
- $\Box$  Display a message to indicate the successful completion of a process and to provide additional information about the status of the completion.

#### *Implementing message handling*

- Display a warning message to indicate that an undesirable situation in a process could occur but the user can choose to continue.
- $\triangleright$  Display an action message to indicate that a condition has occurred and the user must correct the situation and retry, choose an alternative action, or withdraw the request.
- $\triangleright$  Display an urgent action message to indicate that a condition has occurred in a process which has not been stopped and the user must correct the situation immediately and retry, choose an alternative action, or withdraw the request.
- **Display an information message to indicate that a condition beyond the user's control** has occurred or that the user must see additional information about the status of a completed process.
- $\Box$  Display a message in the progress indicator window to show the completion stage of a process. For example, show Printed page 12 of 40 during a printing job.
- $\triangleright$  Display a busy-pointer over a view when a process starts. Restore a normal pointer when the process completes or when the user is allowed to interact with the view again.
- If the busy-pointer is shown for 2 seconds or longer, display the status information about the process with a progress indicator.
- $\Box$  Use the following categories of progress indicators according to your design need.

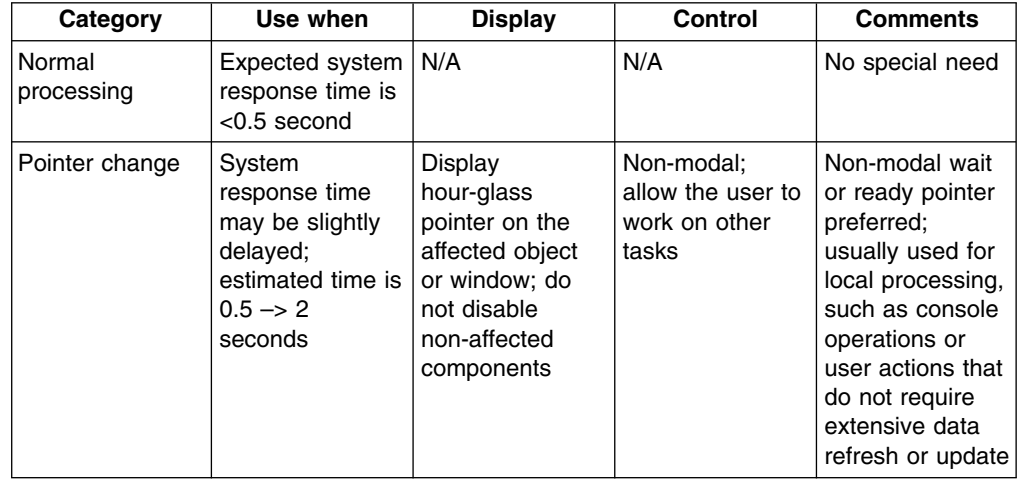

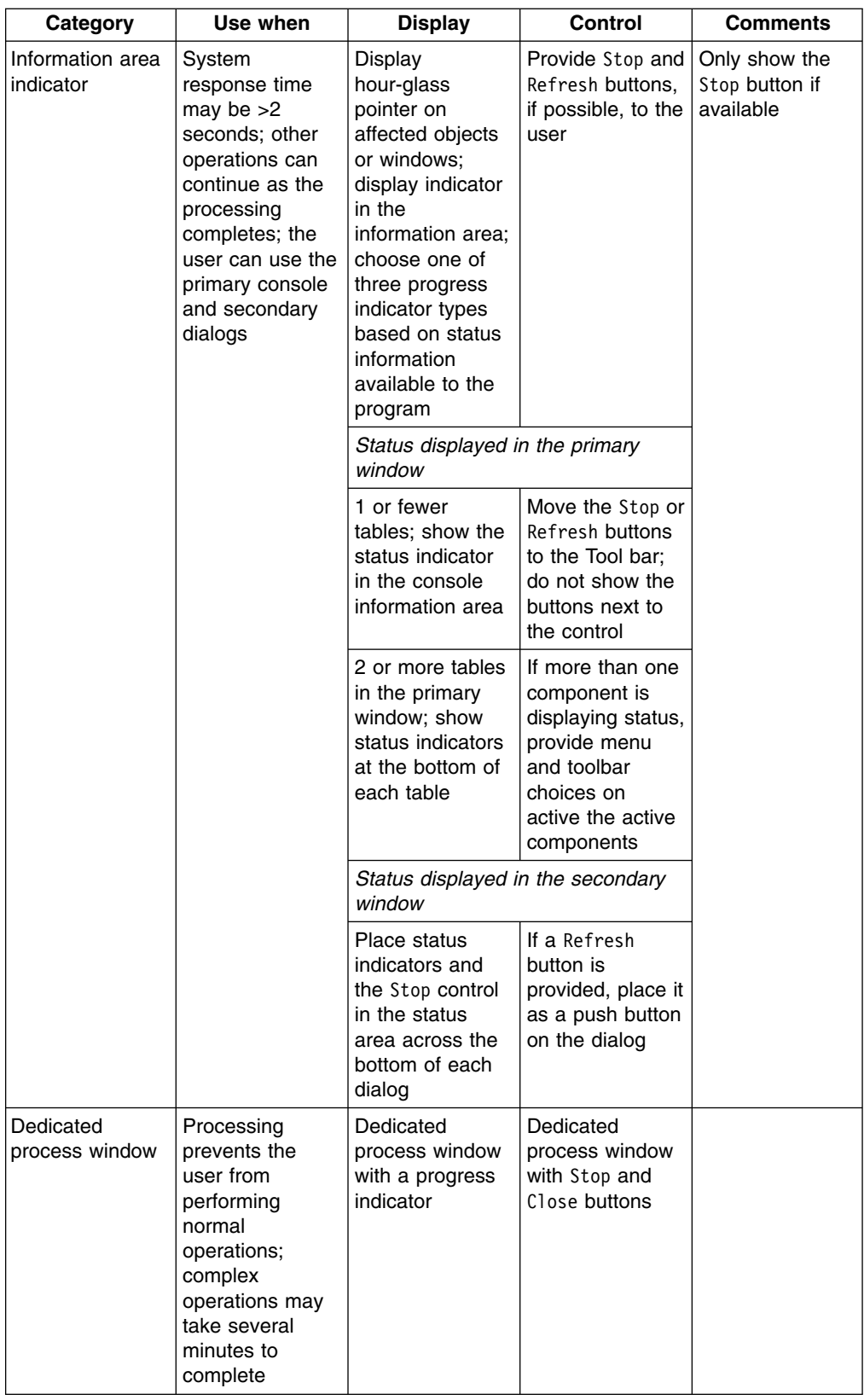

Phrase a message clearly and concisely so that the user can easily understand the cause of a situation and, if necessary, quickly take corrective actions.

- <span id="page-29-0"></span> $\Box$  Avoid phrasing a message for a Yes or No response from the user. For example, do not use the message, ″Are you sure you don't want to save the file?″ Instead, use ″File has been modified. Select 'Discard Changes' to ignore changes or select 'Save Changes' to save changes.″ If push buttons are used for Yes and No responses, avoid using negatives in the message text.
- **F** Provide access to Help information from each message window through a Help push button or a symbol defined by platform-specific conventions.
- $\Box$  Display a message for an associated window in a secondary window.
- $\Box$  Augment the icon of an object with a short version of the message symbol if no associated window is open for which a message must be displayed. For example, if a note cannot be successfully sent and no associated window is open, augment the mail basket icon with an appropriate message symbol, such as an i or ?.
- $\Box$  Augment the container with a small version of the message symbol if no associated window is open for which a message must be displayed and the object's icon is currently not visible. For example, if an object's icon is contained in a currently visible folder, augment the folder's icon with an appropriate message symbol. If the folder's icon is not visible, augment the work area's icon with an appropriate message symbol.
- $\Box$  Determine an appropriate symbol for a specific type of message. Display a message symbol to the left of the message text.

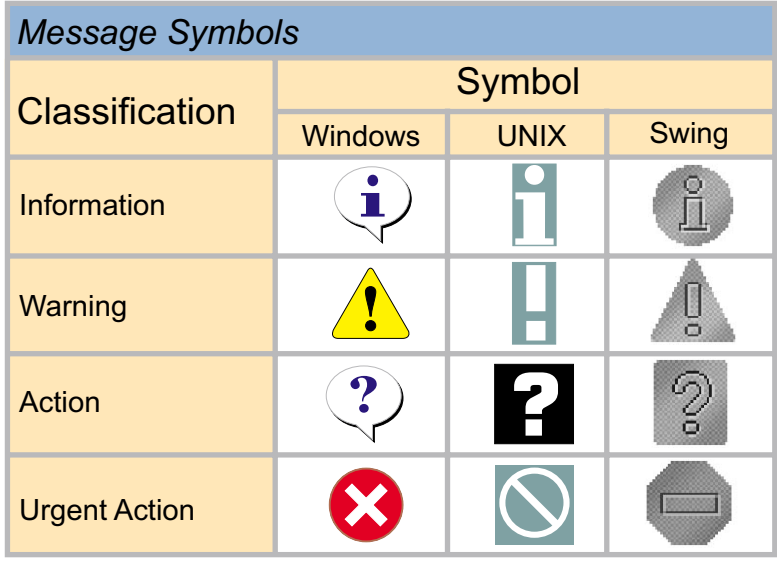

- $\Box$  Include in the window title the name of the object and the action or situation that caused the message to appear. For example, ″Drive A: - Format Diskette″ as a message title may be displayed during a format operation.
- $\Box$  Make messages as modaless as possible. For example, if a message is associated with an entry field in a window, make the message modaless for the user to enter data.
- $\Box$  Place a message identifier, if provided, in the bottom rightmost corner of the message and display it in a font smaller than that for the message text.
- $\Box$  Use additional modalities to alert the user to an action message, particularly when immediate attention is required. For example, sound an alarm or send a message to a vibrating pager.

 $\Box$  When using additional modalities to alert the user, follow platform-specific settings to allow the user to change or disable these modalities.

### <span id="page-30-0"></span>**User assistance**

User assistance refers to the alphabetic, graphic, or audible element that helps the user to perform a task.

- Provide contextual help for each choice or object on which the cursor can be positioned.
- Describe in contextual help why a choice, displayed with unavailable-state emphasis, is unavailable and how the user can make it available.
- $\triangleright$  Display contextual help, if provided, when the cursor is on a choice or object and the user presses the Help key designated by the implementation platform.
- Provide access to a Help index from every Help window.
- $\Box$  Follow the indexing conventions for IBM publications to create a Help index. Arrange index entries in a hierarchical order.
- $\Box$  Provide synonyms for each Help index entry.
- Allow the user to search the Help index by specifying search criteria. For example, provide a Search routing choice in a menu or on a push button.
- $\Box$  Do not include the phrase "Help for" in index entries.
- Provide a Help choice in the menu bar of a window.
- $\Box$  Allow the user to launch Help into a separate window by selecting the Open in new window command.
- Provide a Help choice in any window which is modal, preventing the user from accessing other application windows.
- $\Box$  Place a Help choice on a push button in a window that does not have a menu bar or in a window, such as a browser, in which the menu bar is not available to the product.

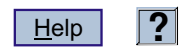

- Do not change the state or appearance of an object on which the user is requesting assistance by selecting a Help choice or pressing the Help key. For example, do not select the check-box choice if the user is requesting help about that choice.
- $\blacktriangleright$  Reuse help and message text exactly. Text variations may cause confusion.
- Use simple, concise screen text or instructions so that the user does not have to request assistance for clarification.
- $\Box$  List all key assignments in the Help for the window and indicate to the user the keys that are available in the current state of the window.
- <span id="page-31-0"></span> $\Box$  List shortcut key assignments in the Help menu. If the user adds or changes key assignments, list the new or changed assignments in the Help menu.
- Provide links to wizards or other types of assistance to help the user complete a task. Whenever necessary, refer the user to additional resources through document links.
- Provide a short hint text for each control. The hint text should be a declarative phrase that answers such questions as ″Why is this field needed?″ or ″What type of values can be entered in this field?″
- $\Box$  When the cursor is on a control, display the hint for the control in the information area.
- $\Box$  When the pointer pauses over a control for a short time, display the hint for the control in a popup window.
- Provide a wizard to assist the user in completing a less frequently-performed task, such as partitioning a hard drive.
- Use the same caption for an element that appears in both the wizard and elsewhere in the interface.
- **h** Ensure that the user has access to the wizard from the Help menu for the interface.
- $\Box$  Provide default values, when applicable, for all elements of a wizard.
- Do not require the user to visit all the pages in a wizard if default values are provided. Ask the user to visit only those pages with elements that require user input.
- Place Back, Next, Finish, Cancel, and Help push buttons on all pages of a wizard. Use unavailable-state emphasis for those push buttons that do not apply. For example, show the Back button with unavailable-state emphasis on the first page.

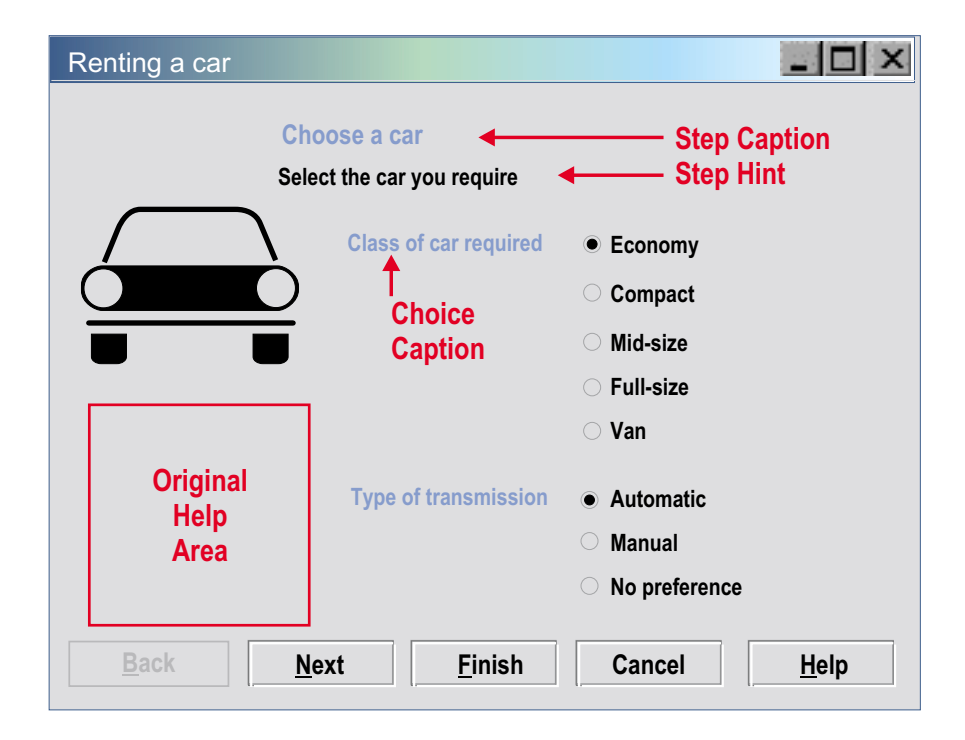

- <span id="page-32-0"></span> $\Box$  Show the help for the current element in the optional Help area of the wizard.
- $\Box$  Show the hint for the current step just below the step caption area of the wizard.
- Do not require the user to memorize information for one step of completing a task and apply it for the next in a wizard-assisted sequence. Whenever necessary, repeat the information for the user to move through the sequence with ease.

#### **Windows and layouts**

A window is a visible area with defined boundaries within a screen. A window presents a view of an object and allows the user to interact with a computer system.

#### *Implementing windows and layouts*

- $\Box$  Size and lay out a window so that the user does not have to scroll to see its entirety.
- $\Box$  Position the most important information in the left side of a resizable window for prominent display. For example, place the object's identifier as the leftmost element in the window title. An application window clips in the right side when the user adjusts its size; shrinking the window often hides the information in the right side.
- $\Box$  Place controls of less frequent use out of the view if the initial size of an action window is not large enough to display all the controls.
- $\Box$  Ensure a logical or natural break between the visible and hidden portions of a large window. For example, avoid clipping an entry field with a portion hidden from the initial view.
- $\Box$  Clearly indicate the hidden information, if any, to the user. For example, show scroll bars.
- $\Box$  Left-align all the controls within a column to the right of the longest field prompt.
- $\Box$  Provide the user with the option to scale or clip the scalable content within a resizable window.
- $\blacktriangleright$  Follow platform-specific conventions for the alignment and order of push buttons. For example, left-align push buttons in a browser-based application at the bottom of the page or window. Left-align push buttons in a Windows-based or GUI-based application at the bottom of the window.
- $\Box$  For applications with a large number of similar dialogs or pages, place dialog-specific push buttons to the right of those that appear on all dialogs or pages.
- $\triangleright$  For applications running within MMC, repeat the actions from any push button in the Action menu.
- $\Box$  Avoid arranging push buttons in more than two rows.
- Place push buttons at the bottom of the window if they affect the entire window.
- **Place a push button next to a component that is adjusted by, or associated with, the** action of the push button. For example, if a push button restores the initial value in an entry field, place the push button beside that entry field.
- <span id="page-33-0"></span> $\Box$  Avoid using a push button to change the size of a window; instead, allow the user to resize the window using the size borders or the Maximize push button. For example, do not provide a push button labeled More>> for the user to enlarge a window.
- Keep push buttons visible if they affect the entire window that can be scrolled vertically. Allow the user to scroll to the area above the push buttons. For example, place push buttons in a browser-based application on a bar at the bottom of the window.
- $\Box$  Use a notebook to organize groups of controls if they do not fit in a single window. Avoid placing related controls in separate windows connected by routing choices on push buttons.

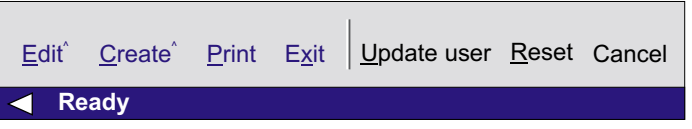

- $\Box$  Right-align field prompts next to left-aligned entry fields in a high-volume data entry window. The alignments create a narrow vertical column of space between the field prompts and the entry fields. This space helps the user quickly scan the choices in the window.
- $\Box$  Enable the user to adjust the size of each column in a window, as appropriate. For example, provide column borders for the user to resize a column.
- Ensure that the width of a column, if not adjustable, is slightly greater than the length of the column heading or items.
- $\Box$  Make a column, with an adjustable width, initially wide enough to display choices allowed by the average column width.
- $\Box$  Enable the user to directly manipulate each column if the order of columns can be changed. For example, allow the user to drag headings to reorder the columns in the table or click headings to sort the data in the columns.
- U Group controls in a window. For example, group the controls associated with the recipient of a memo.

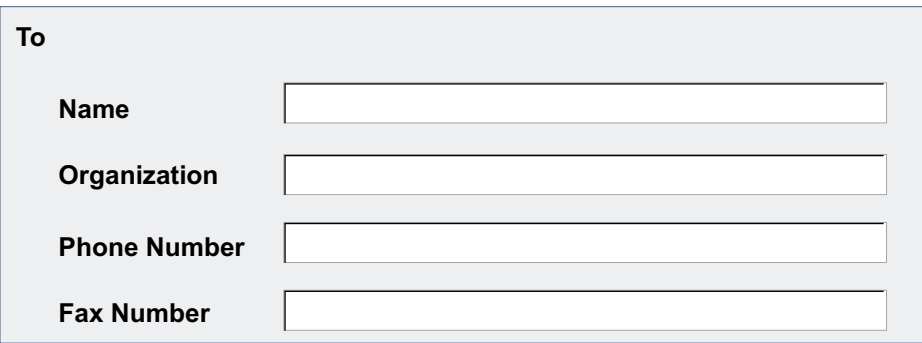

Use white space and indentation to group controls. For example, group the controls associated with the recipient of a memo under ″To″ and indent them 2–3 characters from the left margin.

- <span id="page-34-0"></span> $\Box$  Use a group box only when a group heading or white space does not visually distinguish groups of fields in a window.
- $\Box$  Avoid using a group box around a field of push buttons or a single field. For example, do not use a group box around a single list box.
- $\Box$  Place an information area, if provided, at the bottom of a window.
- $\Box$  Place an information area below the scroll bar and above the window border.
- **Place a status area, if provided, between the title bar or the menu bar, if available, and** the rest of the window. For example, place a status area below the menu bar and above column headings in a window.
- $\Box$  Provide a mnemonic for each choice in a window.
- $\triangleright$  Select a push button when the user presses the Alt key and types in the mnemonic assigned to that push button.
- When the cursor is positioned on one of the push buttons in a group, allow the user to select that push button by pressing the mnemonic character without the Alt key.
- When the user presses a key to move the cursor for selecting a choice in a field, place the cursor on the selected choice; otherwise, place the cursor on the first choice or the default choice.
- Place the cursor on the default push button when the user presses the Tab or Backtab key to move the cursor to a group of push buttons. In browser-based applications, make sure that the default button is the one where the browser normally starts.
- When the cursor is on a push button and the user presses the Tab or Backtab key in non-browser-based applications, move the cursor to the next field in the window, not another push button in the same field.
- $\Box$  Move the cursor between the fields, from left to right and top to bottom, in the window when the user presses the Tab key. Move the cursor to the top leftmost field in the window when the cursor is on the bottom rightmost field and the user presses the Tab key. Note that the cursor movement is implemented by the browser in browser-based applications.
- Move the cursor between the fields, from right to left and bottom to top, in the window when the user presses the Backtab key. Move the cursor to the bottom rightmost field in the window when the cursor is on the top leftmost field and the user presses the Backtab key. Note that the cursor movement is implemented by the browser in browser-based applications.
- **EXECT** Reset to the default push button when the cursor is moved away from a field of push buttons. For example, if the user moves the cursor away from the OK push button (the default) to the Help push button and then to a field of radio buttons, reset to the OK push button.
- $\Box$  Do not implement unavailable-state emphasis for browser-based applications; continue to display choices or fields.
- $\Box$  Enable the user to interact with a field that is displayed with unavailable-state emphasis. If the user changes a setting to make the field available, apply the content of that field.
- <span id="page-35-0"></span> $\Box$  Always provide product identification information. Include the product identification at the top left of the navigation area in browser-based applications. For applications with menu bars, provide the product identification through the About choice on the Help menu.
- $\Box$  Use the following fonts or font families for textual elements on a Web page:
	- Arial or Helvetica, usually the default sans-serif font of a system, for messages and navigation and orientation elements, such as labels and titles.
	- Times New Roman, usually the default serif font of a system, for such elements as task descriptions, entry field labels, tips, and introductory text.

When providing graphical user interfaces on such platforms as Windows, use the fonts selected by the user in the control panel.

- **Frovide a splitter bar for the user to adjust the width or height of a pane within a** window.
- When the user moves the pointer over a splitter bar, change the pointer to a horizontal or vertical arrow to indicate that the user can slide the bar to resize a pane.
- Provide a Task bar on the bottom of the console and a Window menu on the Menu bar if the console supports multiple active tasks at the same time.

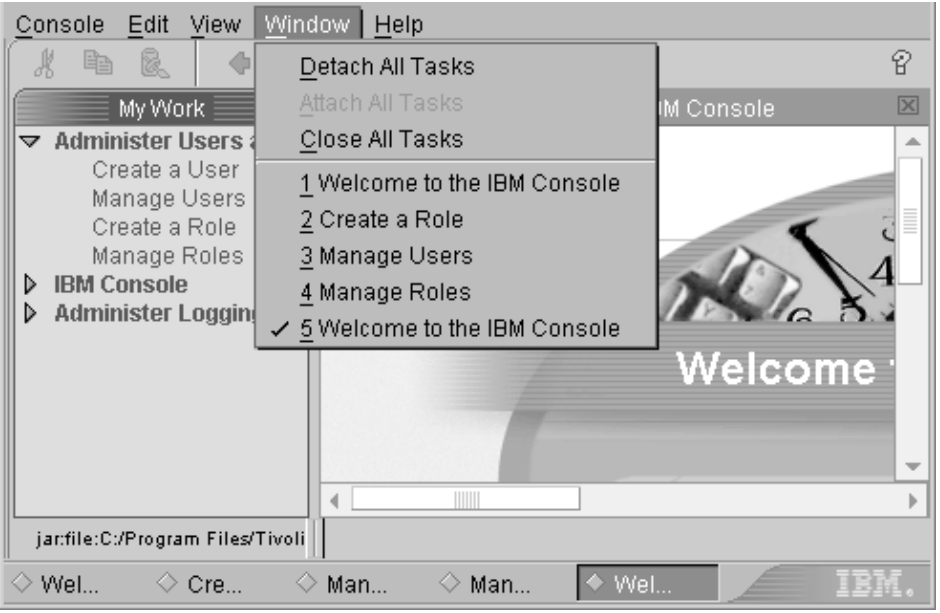

- $\triangleright$  List or display of all active tasks on the Task bar and the Window menu on the Menu bar in the order as each task is opened.
- **h** Truncate each task title and add an ellipsis  $(...)$  as more tasks are listed on the Task bar. Display the full title of each task as the user moves the mouse over each truncated task title.
- **Enable the user to easily switch between tasks by clicking on a task on the Task bar or** selecting from the Window menu on the Menu bar.
- $\Box$  Provide a Close shortcut (x) next to the title of each task on the Task bar.
- <span id="page-36-0"></span>**Provide a Close all tasks option on the Window menu or on the Task bar. Provide a** confirmation dialog before closing all active tasks.
- Do not place document links in the caption or other text between the fields of a form in browser-based applications. Placing a document link in the caption of a form, for example, may cause the Tab or Shift-Tab key to behave in an unexpected manner.
- Provide the following items through the Context menu for each task on the Task bar:

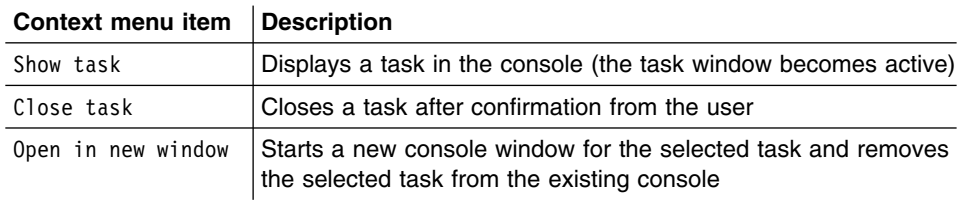

### **Portfolio**

A portfolio is a customizable view area that displays role-based and category-based tasks. The content of the task list varies depending on the roles that the administrator has assigned to a user.

A portfolio is not intended as a navigation mechanism; it is designed for the user to initiate, perform, and manage tasks in an efficient manner. You can include a portfolio as an optional feature of your design.

#### *Implementing portfolio*

 $\Box$  Provide a portfolio on the left side of the console for the user to manage, initiate, and conduct frequently-performed tasks.

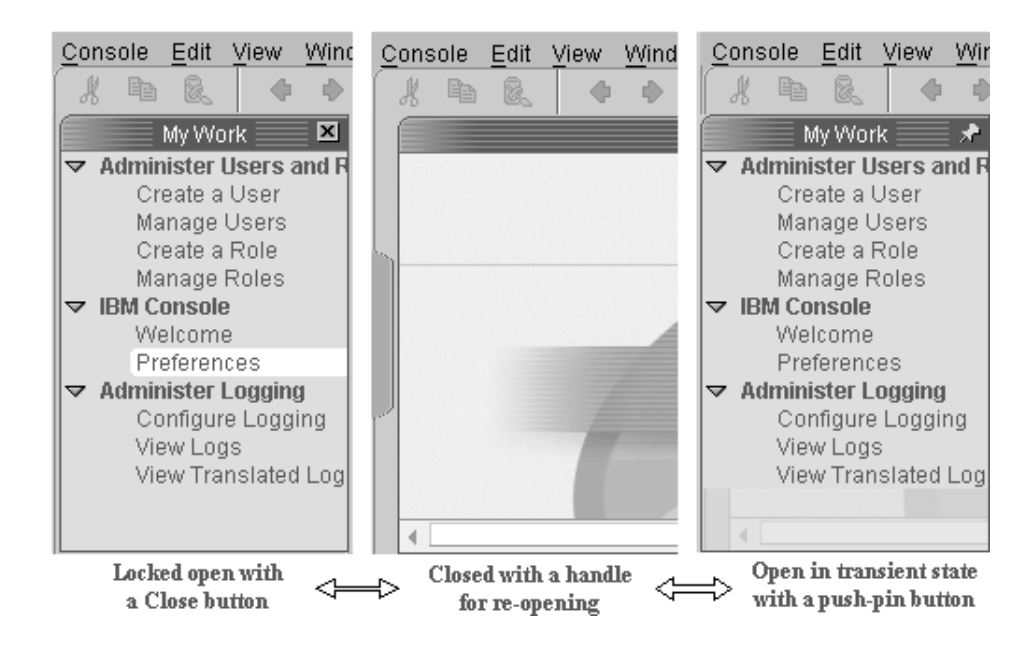

 $\sim$  Make a portfolio pane retractable by allowing the user to open or close it. By default, the portfolio is locked open.

- <span id="page-37-0"></span> $\triangleright$  Enable the user to close the portfolio by clicking on the Close icon (X) on the upper-right corner of the portfolio pane.
- Enable the portfolio in transient state to automatically close after the user selects a task.
- Provide a portfolio handle on the left edge of the console window after the user closes the portfolio. The user can reopen the portfolio by left-clicking on or simply moving the mouse over the handle. In this case, the portfolio is in transient state.
- Allow the user to lock open the portfolio by clicking on the push-pin icon on the upper-right corner of the transient portfolio pane.
- Enable the user to customize the portfolio based on assigned roles.
- Provide meaningful category headings for the user to organize and group tasks.
- $\Box$  Use the right-pointing triangle to represent a collapsed or closed task group and the upside-down triangle to indicate an expanded or opened task group.
- **Example 2** Replace the push-pin icon with a Close icon on the upper-right corner of the portfolio pane after the user locks open the portfolio.

### **Accessibility**

Accessibility is the capability of an application that makes all information and technology accessible to users with disabilities.

For comprehensive accessibility guidelines and checklists, visit the [IBM Accessibility](http://www.ibm.com/able/guidelines.html) [Center](http://www.ibm.com/able/guidelines.html) at the following Web address:

http://www.ibm.com/able/guidelines.html

#### *Implementing accessibility*

- Use the ALT="text" attribute for all visual aids, including graphics, tables, and charts, and concisely describe their functions.
- $\Box$  Use the ALT="text" attribute for visuals that do not convey important information or convey redundant information.
- $\Box$  Clearly associate form labels with the corresponding elements.
- $\Box$  Define the content of a Web page in terms of its function and control the presentation with cascading style sheets.
- $\Box$  Use character sizes rather than pixels to design and size the layout of a window. The user can change the size of characters on a Web page, but not the number of pixels, for specific viewing needs.
- $\Box$  Summarize the content of a graphic or chart or use the Longdesc attribute to link to the description or data.
- Provide a title for each frame so that the user can track frames by their titles.
- <span id="page-38-0"></span> $\triangleright$  Use a descriptive text for links; avoid just saying Click here or Go.
- $\triangleright$  Update the descriptions and text alternatives as you change the dynamic content of a Web page.
- $\Box$  Use the header, caption, and summary attributes for tabular data. Use the ID, row, column, or group attributes to enhance cell-by-cell reading.
- $\nu$  Do not rely solely on colors to convey information to the user.
- $\Box$  Ensure that the screen does not flicker.

## <span id="page-40-0"></span>**Notices**

This information was developed for products and services offered in the U.S.A.

IBM may not offer the products, services, or features discussed in this document in other countries. Consult your local IBM representative for information on the products and services currently available in your area. Any reference to an IBM product, program, or service is not intended to state or imply that only that IBM product, program, or service may be used. Any functionally equivalent product, program, or service that does not infringe any IBM intellectual property right may be used instead. However, it is the user's responsibility to evaluate and verify the operation of any non-IBM product, program, or service.

IBM may have patents or pending patent applications covering subject matter described in this document. The furnishing of this document does not give you any license to these patents. You can send license inquiries, in writing, to:

*IBM Director of Licensing IBM Corporation North Castle Drive Armonk, NY 10504-1785 U.S.A*

**The following paragraph does not apply to the United Kingdom or any other country where such provisions are inconsistent with local law:** INTERNATIONAL BUSINESS MACHINES CORPORATION PROVIDES THIS PUBLICATIONS ″AS IS″ WITHOUT WARRANTY OF ANY KIND, EITHER EXPRESS OR IMPLIED, INCLUDING, BUT NOT LIMITED TO, THE IMPLIED WARRANTIES OF NON-INFRINGEMENT, MERCHANTABILITY OR FITNESS FOR A PARTICULAR PURPOSE. Some states do not allow disclaimer of express or implied warranties in certain transactions, therefore, this statement may not apply to you.

This information could include technical inaccuracies or typographical errors. Changes are periodically made to the information herein; these changes will be incorporated in new editions of the publications. IBM may make improvements and/or changes in the product(s) and/or program(s) described in this publication at any time without notice.

IBM may use or distribute any of the information you supply in any way it believes appropriate without incurring any obligation to you.

Information concerning non-IBM products was obtained from the suppliers of those products, their published announcements or other publicly available sources. IBM has not tested those products and cannot confirm the accuracy of performance, compatibility or any other claims related to non-IBM products. Questions on the capabilities of non-IBM products should be addressed to the suppliers of those products.

# <span id="page-41-0"></span>**Trademarks**

IBM is a registered trademark of International Business Machines Corporation in the United States, other countries, or both.

Java and all Java-based trademarks are trademarks of Sun Microsystems, Inc. in the United States, other countries, or both.

Microsoft, Windows, Windows NT, and the Windows logo are trademarks of Microsoft Corporation in the United States and other countries.

UNIX is a registered trademark of The Open Group in the United States and other countries

Other company, product, and service names may be trademarks or service marks of others.

# <span id="page-42-0"></span>**Glossary**

This glossary defines the terms and concepts used or referenced in the UIA.

# **A**

**accessibility.** The capability of an application that makes all information and technology accessible to users with disabilities

**ACTION CONTROL.** A control, such as a push button or menu, for immediately processing a user request or applying new settings to an object.

**action message.** Information that indicates that a condition has occurred and the user must correct the situation by retrying, choosing an alternative action, or withdrawing a request.

**application element.** An element in the view that is created by the application.

# **C**

**CAPTION.** A short text that identifies a field, such as an entry field or a field of check boxes.

**clipboard.** A data storage area used for transferring information within an object or between objects. A clipboard is typically provided by the operating environment.

**combination box.** A control, often referred to as a ″combo box,″ that combines the functions of an entry field and a list box. A combination box contains a list of objects for the user to scroll and select for completing the entry field. Alternatively, the user can type input directly into the entry field.

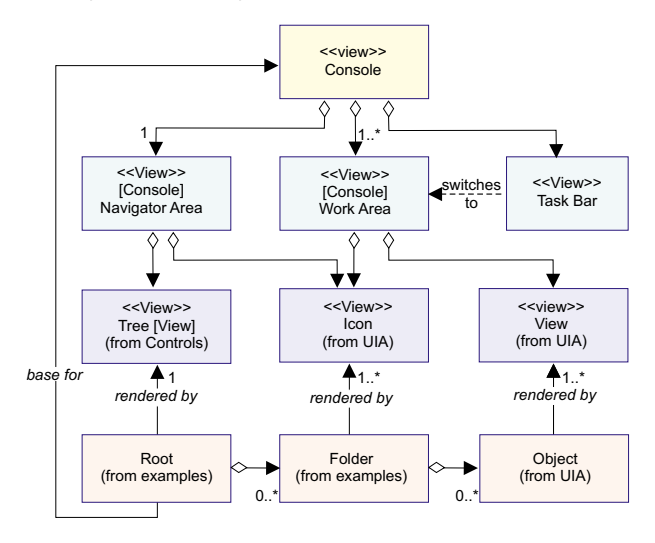

**console.** A visual integration mechanism that provides common actions applicable to the objects it manages.

**CONSOLE navigator area.** A view used to find objects available to the user within a console. The console navigator generally contains the views of objects, favorites, and tasks for the console.

**CONSOLE work area.** The area of a console used to display the views of the objects identified in the console navigator area. Any available view of an object, including icons, controls, or application elements, can be displayed in the console work area. It is through these views that the user creates, modifies, or inspects any available object.

**CONTAINER.** An object for holding other objects. A folder is an example of a container.

**control.** A visual user interface component that allows the user to interact with data. Typical controls are push buttons, radio buttons, notebooks, and entry fields. Controls are often identified by text, such as headings, labels in push buttons, field prompts, and titles in windows.

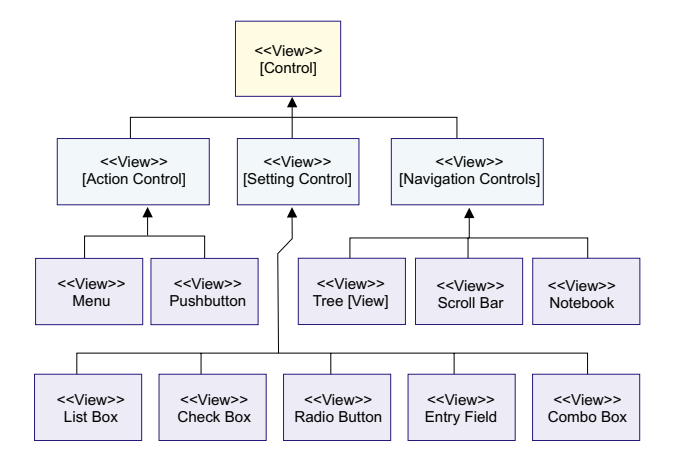

**control box.** A square box with associated text to represent a BINARY choice that toggles on and off. An ″X″ or ″a″ appears in the box if the user selects the control. The user can cancel the selection by selecting the control again.

**conventions.** Specific, widely accepted, or prescriptive practices, typically in support of a set of guidelines and principles. Conventions spell out the design details of a user interface, such as the number of pixels for an image. In fact, conventions are generally so specific and understandable that they do not require any interpretation on your part.

**copy.** An action choice for copying a selected object onto the clipboard.

**cursor.** A visible indication of the position where the user interacts with the keyboard. The keyboard cursor can be either the selection cursor or the text cursor.

**cut.** An action choice for removing a selected object and placing it onto the clipboard.

# **D**

**data entry field.** A specialized version of an entry field with specific requirements for the input. For example, a data entry field may restrict the input value to be numeric or in a fixed pattern, such as a date or a telephone number.

**data transfer.** The transmission of data from one object to another, including clipboard operations, such as Cut, Copy, and Paste, and direct manipulation techniques, such as dragging.

# **E**

**entry field.** A control, with clearly-defined boundaries, for the user to enter certain data.

**EIM.** Exposed Implementation Model.

### **F**

**FAVORITES LIST.** A list of stored objects that the user has identified for frequent use.

**favorites view.** A view showing objects that the user has identified for frequent use. The user can add any object in the console to the favorites list.

**file.** A data object stored by the system. The file menu provides access to action choices related to the current file.

**folder.** A container used to hold and organize objects. Typically, a folder contains files and folders.

# **G**

**guidelines.** Specific courses of action, based broadly on a set of principles. Guidelines can be construed as good practices within a general design domain, such as Windows GUI or Java Swing. They are generally more specific than principles and require less design knowledge and experience on your part to understand and interpret them.

# **H**

**HELP.** One or more short paragraphs that explain in detail the function of an object or attribute. Help can also be a graphical or audible element.

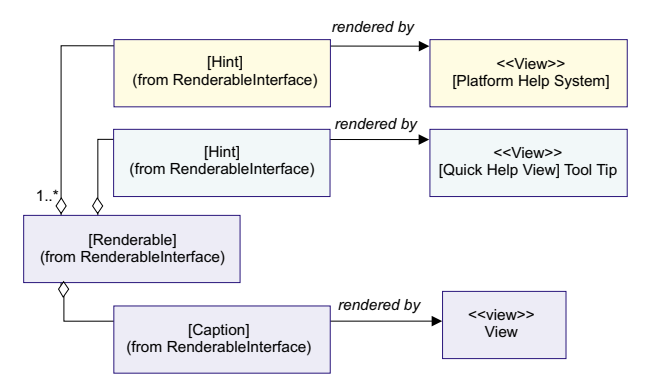

Help is available when the user requests it through standard Help mechanisms. For example, on Windows, the user can access to Help by pressing the Help key (F1) or selecting a choice from the Help menu.

**HINT.** A simple sentence that describes the function of an object or attribute. Hint help is available when requested. However, it may automatically be displayed. For example, hint text may be shown as a tool tip, hover help, or a message in the information area of a window.

**I**

**icon.** A graphic representation of an object, consisting of an image, the background of the image, and a label.

**information area.** A part of the [console] work area for displaying messages associated with the object or task within the work area.

**information message.** Information that indicates that a condition beyond the user's control has occurred or that the user must see additional information about the status of a completed process.

### **L**

list box. A control that contains a list of objects or settings controls for the user to select.

# **M**

**menu.** A list of choices applicable to an object. A menu may contain actions, settings, or both.

**menu bar.** A menu that contains choices for access to pull-down menus.

**message.** Information displayed in a window responding to an unexpected event, such as an error, or providing additional information on the status of a process. There are three types of messages: information messages, warning messages, and action messages.

**mouse.** A commonly-used pointing device with one or more buttons for the user to interact with a computer system.

# **N**

**NAVIGATION CONTROL.** A control that allows the user to adjust a view or present a new view. Navigation controls do not cause changes to the objects. Tree views, notebooks, and scroll bars are all navigation controls.

**notebook.** A graphical representation of a tabbed page in a notebook. Tabbed divider pages separate the sections of the notebook.

# **O**

**object.** A user interface component that enables the user to perform a task. An object can appear as text or an icon.

**objects view.** The main component of the navigator. An objects view is based on the root object for the console. The objects are displayed in a tree view. The icons in the tree view represent the folders, files, and resources that the user is administering.

The user selects an object from the views in the navigator, and a view of that object is generated in the work area. If the user subsequently selects another object, the view for the new object replaces the current one in the work area. The user then has an option to start a new console with the selected object in the navigator as its root.

# **P**

<<View>> Input moves on moves within <<View>> Keyboard <<View>> Screen <<View>> Screen <<View>> Cursor <<View>> Pointer *is represented by is represented by* <<View>> Pointing Device *is delivered to*

**paste.** An action choice for copying the content of the clipboard and placing it into a target object.

**pointer.** A visible cue, typically in the shape of an arrow, indicating the position of a pointing device. The shape of the pointer changes as the user moves it for special functions, such as sizing a window, positioning the text cursor, or following a hyper-link.

**pointing device.** A device, such as a mouse, trackball, or joystick, used to move a pointer on the screen.

**pop-up menu.** A menu that, when requested, is displayed next to the associated object. A pop-up menu contains choices appropriate for a given object or set of objects in the current context. It is therefore also referred to as a context menu or contextual menu.

**portfolio.** A customizable view area that displays role-based and category-based tasks.

**predefined actions.** Set functions that are often provided on push buttons.

**principles.** Fundamental ideals and beliefs that guide your decision-making and courses of action in achieving a predefined goal. Principles are fairly abstract. You must have extensive interface design knowledge and experience to understand and interpret them.

**pull-down menu.** A menu extended from a selected choice on a menu bar or from the system menu symbol. The choices in a pull-down menu are related in some manner.

**push button.** A button, labeled with text, graphics, or both, that represents an action to be initiated by the user.

# **R**

**radio button.** A button, often shown as a circle with text beside it. Two or more radio buttons are usually combined to represent a fixed set of choices. The user can only select one choice. If selected, the circle representing the choice becomes partially filled.

**RENDERABLE ATTRIBUTES.** The primitive data values associated with a RENDERABLE OBJECT by name. Each RENDERABLE ATTRIBUTE is associated with a RENDERABLE ATTRIBUTE TYPE, with the latter representing a constraint on the values allowed for the former.

**RENDERABLE OBJECT.** The entities for the user to manipulate. RENDERABLE objects appear in many places in the interface. For example, a file is a RENDERABLE object in most operating systems.

**RENDERABLE OPERATION.** An action that the user may choose to invoke upon the RENDERABLE OBJECT.

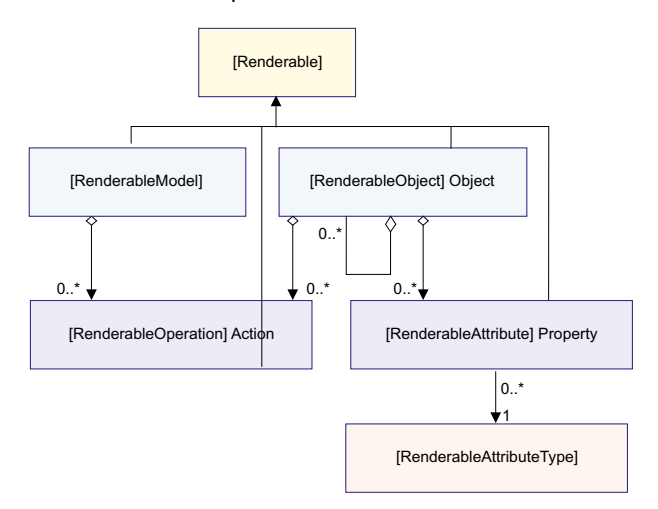

**root.** A base object for a group of objects organized by a console.

# **S**

**screen.** The physical surface of a display device upon which information is shown to the user.

**SETTING CONTROL.** A control that sets or displays the characteristics of an object. Typical setting controls include check boxes, list boxes, radio buttons, entry fields, and combo boxes.

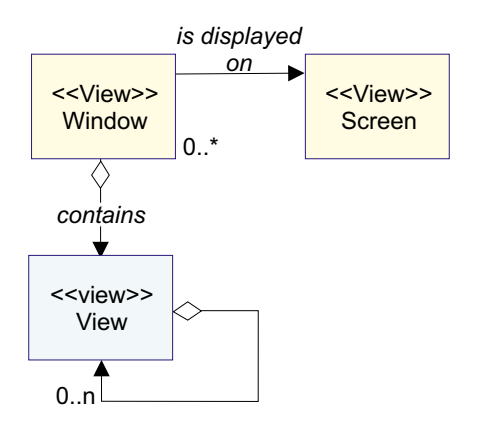

# **T**

**task.** A facility, such as a procedure or wizard, that helps the user complete a piece of work.

**task bar.** An interactive elements that contains shortcuts to all active tasks. The user can easily navigate from one task to another through the task bar.

**task view.** The representation of a procedure for the user to complete a task.

tree view. A control for a hierarchical display of a group of related objects.

**user assistance and help.** Textual, graphical, or audible elements that describe the functions or properties of an object and help the user perform a task. It includes CAPTION, HINT, and HELP.

# **V**

**view.** An interactive element that facilitates the interaction between the system and the user. A view may be visual or multimedia-based, such as an audio stream through a telephone.

**W**

**window.** A visible area with defined boundaries within a screen. A window presents a view of an object and allows the user to interact with a computer system.

# <span id="page-46-0"></span>**Index**

# **Special Characters**

ALT [attribute 30](#page-37-0)

# **A**

[accessibility 30](#page-37-0) action [choices 16](#page-23-0)[, 17](#page-24-0) [menu 25](#page-32-0) [message 18](#page-25-0)[, 20](#page-27-0) [window 16](#page-23-0) affinity [affordance 7](#page-14-0) [subtractive design 7](#page-14-0) [visual hierarchy 7](#page-14-0) [visual scheme 7](#page-14-0) [affordance 7](#page-14-0) [alarm 22](#page-29-0) assistance [captions, hints, system help 7](#page-14-0) [tasks, performing 7](#page-14-0) availability [objects in sequence 8](#page-15-0) [use of modes, avoiding 8](#page-15-0)

# **B**

[bar, menu 15](#page-22-0) [benchmark assessment 2](#page-9-0) [box, check 15](#page-22-0) [box, combo 14](#page-21-0) [box, list 15](#page-22-0) [business logic 4](#page-11-0) [busy-pointer 20](#page-27-0) [button, push 14](#page-21-0) [button, radio 15](#page-22-0) [button, spin 14](#page-21-0)[, 15](#page-22-0)

# **C**

[caption 14](#page-21-0)[, 24](#page-31-0) [cascaded menu 15](#page-22-0) [cascading style sheets 30](#page-37-0) [character sizes 30](#page-37-0) [check box 15](#page-22-0) [check-box choice 23](#page-30-0) [column heading 14](#page-21-0) [column width 26](#page-33-0) [combo box 14](#page-21-0) [combo box, drop-down 14](#page-21-0) [common renderer interface 4](#page-11-0) [competitive evaluation 2](#page-9-0) [completion of a process 20](#page-27-0) consistency [design 1](#page-8-0) [ease of use 1](#page-8-0) [container 15](#page-22-0)[, 18](#page-25-0)

[contextual help 19](#page-26-0)[, 23](#page-30-0) controls [providing 13](#page-20-0) [current state of the window 23](#page-30-0)

# **D**

data transfer [direct manipulation 18](#page-25-0) [default value for a field 13](#page-20-0) [design and walk-through 2](#page-9-0) design considerations designer ['s model 2](#page-9-0) [implementor](#page-9-0) 's model 2 [platforms or enabling environments 3](#page-10-0) [product structure 4](#page-11-0) [UCD process 2](#page-9-0) user ['s model 2](#page-9-0) [writing systems 3](#page-10-0) designer ['s model 2](#page-9-0)[, 4](#page-11-0) direct manipulation [canceling 19](#page-26-0) [implementing 19](#page-26-0) [providing 18](#page-25-0) [techniques 19](#page-26-0) [directionality 3](#page-10-0) [drop-down combo box 14](#page-21-0) [drop-down list 15](#page-22-0)

# **E**

[edition notice ii](#page-3-0) [elements of a wizard 25](#page-32-0) [ellipsis 16](#page-23-0) [enabling environments 1](#page-8-0) guidelines [Java 3](#page-10-0) [UNIX 3](#page-10-0) [Windows 3](#page-10-0) [ISO/IEC standards 3](#page-10-0) encouragement [interfaces, exploring 8](#page-15-0) user ['s expectations and goals, understanding 8](#page-15-0) [entry field 14](#page-21-0)[, 22](#page-29-0)[, 25](#page-32-0) [evaluation and validation 2](#page-9-0) [exposed implementation model 4](#page-11-0)

# **F**

familiarity [prior knowledge of the system 8](#page-15-0) [user-friendly system 8](#page-15-0) [visual designs and interaction techniques 8](#page-15-0) [field prompt 25](#page-32-0) [field, entry 14](#page-21-0) [fonts for textual elements 28](#page-35-0) [form labels 30](#page-37-0)

[fundamental guidelines 13](#page-20-0)

# **G**

[group box 26](#page-33-0) [grouping the controls 27](#page-34-0) guidelines [accessibility 13](#page-20-0)[, 30](#page-37-0) [controls 13](#page-20-0) [data transfer 13](#page-20-0)[, 18](#page-25-0) [definition 1](#page-8-0) [fundamental 5](#page-12-0)[, 13](#page-20-0) [guidelines marked with a](#page-12-0)  $\Box^-$  5 [guidelines marked with a](#page-12-0)  $\smash{\smash{\varphi}}\,$  5 [message handling 13](#page-20-0)[, 19](#page-26-0) [portfolio 13](#page-20-0)[, 29](#page-36-0) [predefined actions 13](#page-20-0)[, 16](#page-23-0) [recommended 5](#page-12-0)[, 13](#page-20-0) [user assistance 13](#page-20-0)[, 23](#page-30-0) [windows and layouts 13](#page-20-0)[, 25](#page-32-0)

# **H**

[Help area 24](#page-31-0) [Help choice 23](#page-30-0) [Help index 23](#page-30-0) [hidden information 25](#page-32-0) [hint text 13](#page-20-0)[, 24](#page-31-0)

# **I**

IBM [network-based products 1](#page-8-0) [identification information 27](#page-34-0) [implementor](#page-9-0) 's model 2 [indexing conventions 23](#page-30-0) [indicator window 20](#page-27-0) [information area 24](#page-31-0)[, 26](#page-33-0) [information message 20](#page-27-0) [invalid user-specified value 13](#page-20-0)

# **K**

[key assignments 23](#page-30-0)

### **L**

[list box 15](#page-22-0) [list, drop-down 15](#page-22-0)

# **M**

[market definition 2](#page-9-0) [menu bar 15](#page-22-0)[, 23](#page-30-0)[, 27](#page-34-0) [menu bars 27](#page-34-0) [menu, cascaded 15](#page-22-0) [menu, pop-up 15](#page-22-0) [menu, pull-down 15](#page-22-0) [message handling 19](#page-26-0) [message identifier 22](#page-29-0)

# **N**

[network-based products 1](#page-8-0) [non-text-entry controls 14](#page-21-0) notation conventions [diagrams 5](#page-12-0) [special characters 5](#page-12-0) [typefaces 5](#page-12-0) [notebook 15](#page-22-0)[, 26](#page-33-0) [notebook controls 14](#page-21-0) notices [edition ii](#page-3-0) [legal 33](#page-40-0)

# **O**

obviousness [direct or natural interaction 8](#page-15-0) [object-oriented interfaces 8](#page-15-0) [realistic representations 8](#page-15-0) [visual or textual cues 8](#page-15-0)

# **P**

[partitioning a hard drive 24](#page-31-0) personalization [individual needs and desires 9](#page-16-0) [system personality 9](#page-16-0) [platform-specific conventions 19](#page-26-0)[, 25](#page-32-0) [platforms 1](#page-8-0) guidelines [Java 3](#page-10-0) [UNIX 3](#page-10-0) [Windows 3](#page-10-0) [ISO/IEC standards 3](#page-10-0) [pop-up menu 15](#page-22-0) [portfolio 29](#page-36-0) [portfolio handle 30](#page-37-0) [portfolio pane 29](#page-36-0) [predefined actions 16](#page-23-0) [preface iii](#page-4-0) principles [affinity 7](#page-14-0) [assistance 7](#page-14-0) [availability 7](#page-14-0)[, 8](#page-15-0) [definition 1](#page-8-0) [encouragement 7](#page-14-0)[, 8](#page-15-0) [familiarity 7](#page-14-0)[, 8](#page-15-0) [obviousness 7](#page-14-0)[, 8](#page-15-0) [personalization 7](#page-14-0)[, 9](#page-16-0) [safety 7](#page-14-0)[, 9](#page-16-0) [satisfaction 7](#page-14-0)[, 10](#page-17-0) [simplicity 7](#page-14-0)[, 10](#page-17-0) [support 7](#page-14-0)[, 10](#page-17-0) [versatility 7](#page-14-0)[, 10](#page-17-0)

[product structure 4](#page-11-0) [progress indicator 20](#page-27-0) [progress indicators 20](#page-27-0) [property dialogs 17](#page-24-0) [pull-down menu 15](#page-22-0) [push button 14](#page-21-0) [push-pin 30](#page-37-0)

# **R**

[radio button 15](#page-22-0) [recommended guidelines 13](#page-20-0) [renderable interface 4](#page-11-0) [renderer 4](#page-11-0) [resizable window 25](#page-32-0) [routing choice 26](#page-33-0)

# **S**

safety [active communication capability 9](#page-16-0) [contextual help 9](#page-16-0) [keeping the user of trouble 9](#page-16-0) [visual cues 9](#page-16-0) satisfaction [instant feedback 10](#page-17-0) [results of user actions, previewing 10](#page-17-0) [uninterrupted progress 10](#page-17-0) [saved-state values 17](#page-24-0) [screen readers 13](#page-20-0) [screen text 23](#page-30-0) [scroll bars 25](#page-32-0)[, 27](#page-34-0) [search criteria 23](#page-30-0) [secondary window 22](#page-29-0) [selected-state emphasis 18](#page-25-0) [shortcut keys 23](#page-30-0) simplicity [functions for easy access, organizing 10](#page-17-0) [intuitive and usable functions 10](#page-17-0) [number of objects and actions, minimizing 10](#page-17-0) [size of a control 14](#page-21-0) [slider 14](#page-21-0)[, 15](#page-22-0) [source and target objects 18](#page-25-0) [source emphasis 19](#page-26-0) special characters small caps [brackets 5](#page-12-0) [check marks 5](#page-12-0) [empty-boxes 5](#page-12-0) [spin button 14](#page-21-0)[, 15](#page-22-0) [splitter bar 28](#page-35-0) [status area 27](#page-34-0) [subtractive design 7](#page-14-0) support [constant working context, maintaining 10](#page-17-0) [user control over the system, ensuring 10](#page-17-0) [system menu 17](#page-24-0)

# **T**

[tabular data 31](#page-38-0) [target emphasis 19](#page-26-0) [task analysis 2](#page-9-0) [task bar 28](#page-35-0) [text-entry controls 14](#page-21-0) [trademark 34](#page-41-0) transfer data [direct manipulation 19](#page-26-0) [transient state 30](#page-37-0) [tree 15](#page-22-0) typefaces [boldface 5](#page-12-0) [italics 5](#page-12-0) [monospace 5](#page-12-0)

# **U**

```
UCD process
  benchmark assessment 2
  competitive evaluation 2
  design and walk-through 2
  evaluation and validation 2
  market definition 2
  task analysis 2
UIA
  consistency 1
  design considerations 1
  guidelines 1
  introduction 1
  notation conventions 1, 5
  principles 1
unavailable-state emphasis 23, 24, 27
user assistance 16, 23
user's model 2
```
# **V**

versatility [interaction techniques, providing 10](#page-17-0) [situation-specific interaction methods 10](#page-17-0) [visual cues 13](#page-20-0) [visual hierarchy 7](#page-14-0) [visual indication 13](#page-20-0) [visual scheme 7](#page-14-0)

# **W**

[warning message 20](#page-27-0) [white space and indentation 26](#page-33-0) [window menu 28](#page-35-0) [window title 14](#page-21-0) [windows and layouts 25](#page-32-0) [wizards 24](#page-31-0) [work or navigator area 19](#page-26-0) [writing systems 3](#page-10-0)

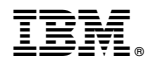

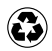

Printed in the United States of America on recycled paper containing 10% recovered post-consumer fiber.